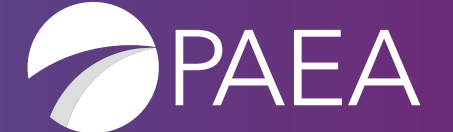

PAEA Assessment Center

USER GUIDE

# **Table of Contents**

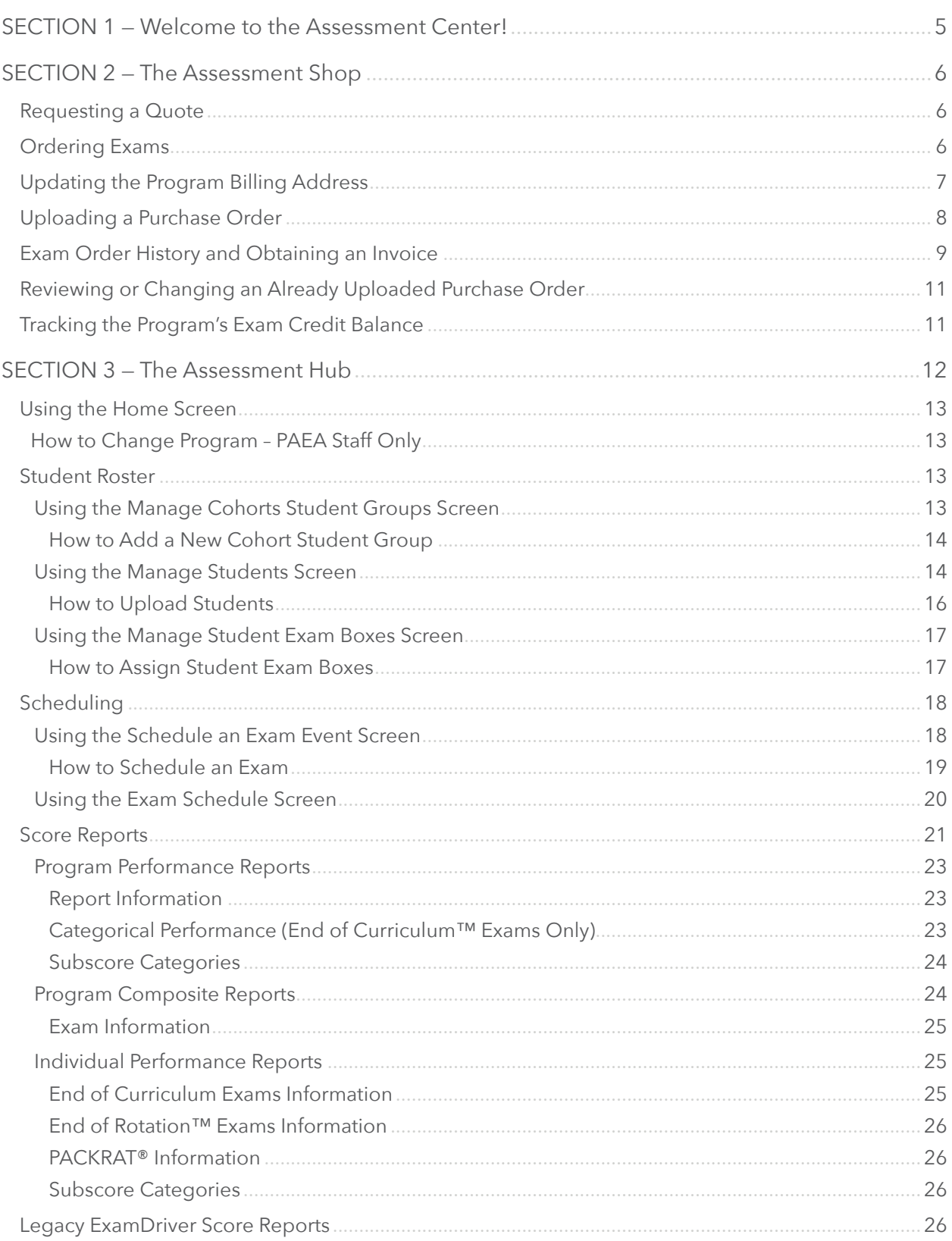

# **Table of Contents**

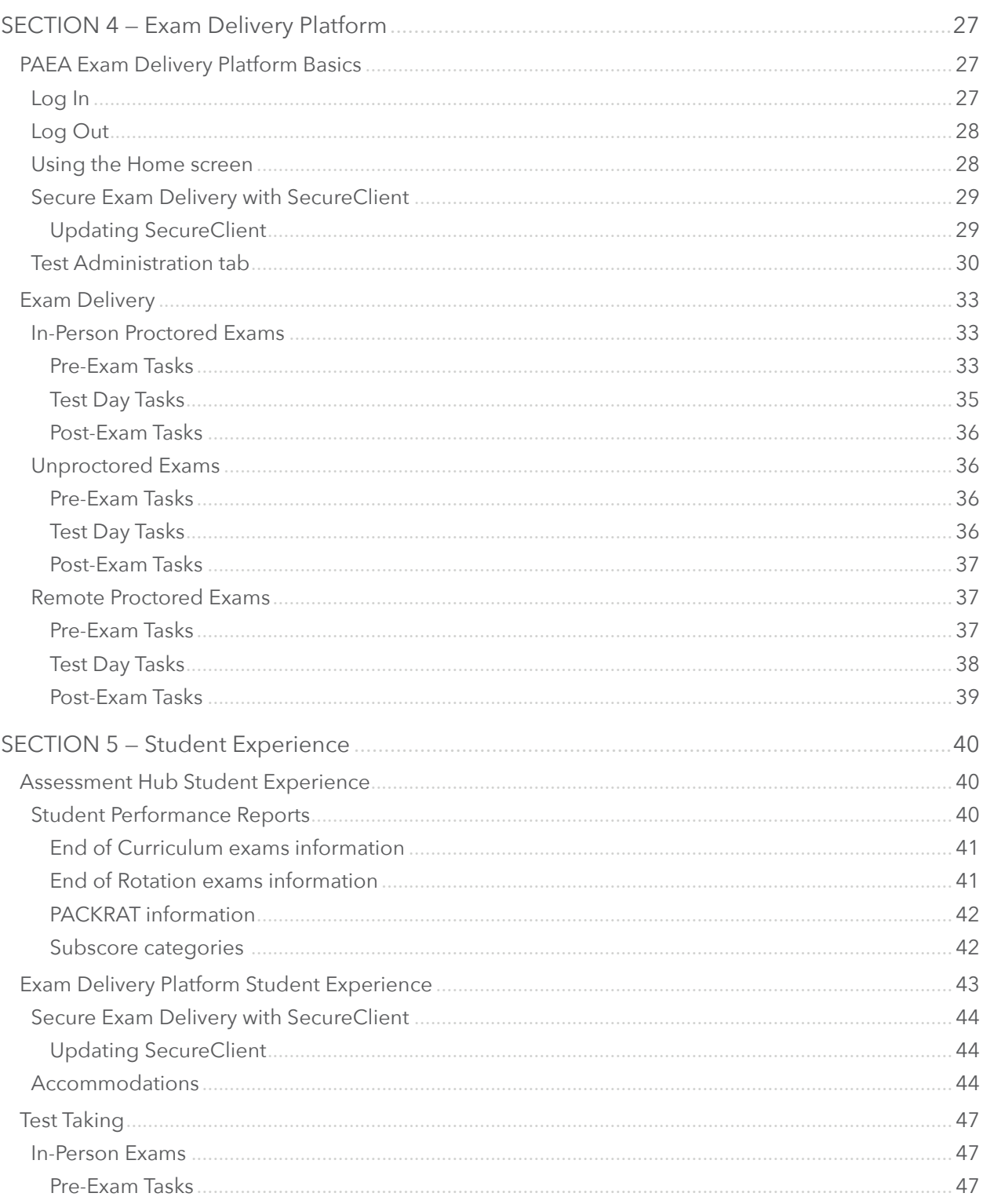

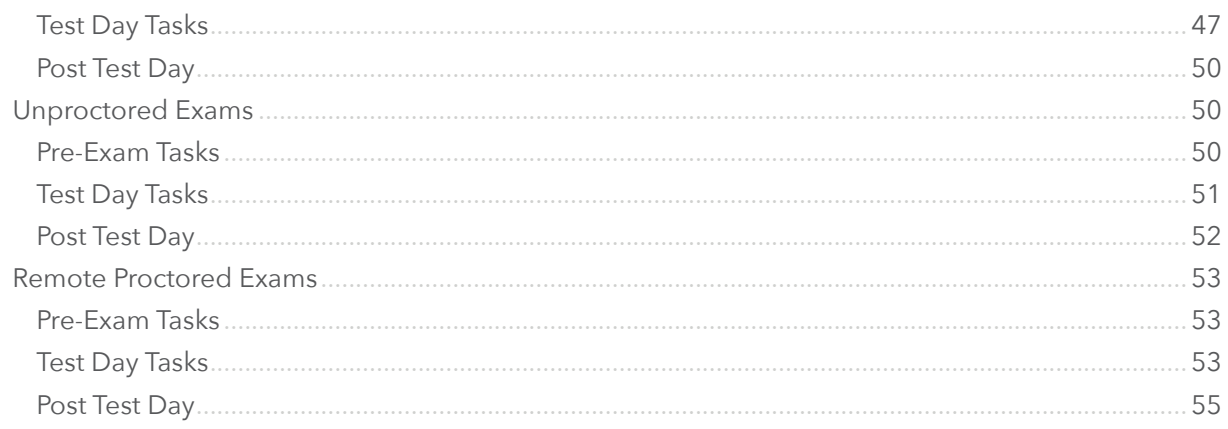

# <span id="page-4-0"></span>SECTION 1 Welcome to the Assessment Center!

The Assessment Center is PAEA's new home for all things related to exams. It is integrated into the PAEA Member Community, which is already one of the most important resources for our members and their professional growth. The addition of the Assessment Center into the Member Community makes the member experience more seamless than ever before and allows members to do all their important tasks in one place.

Users of programs that utilize PAEA exams will see an Assessment Center section on the top menu after logging into the Member Community. When clicking the arrow for the Assessment Center you will see the following options:

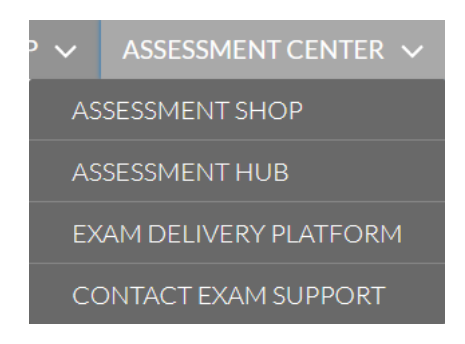

The first three options on the list are the distinct sections of the Assessment Center. Each component has a different purpose, yet they work synergistically with one another:

- The **Assessment Shop** is where you order exams.
- The **Assessment Hub** is used for entering student data and scheduling exams.
- The **Exam Delivery Platform** is an intuitive interface for exam proctoring and administration that offers modernized assessment features.

The **Contact Exam Support** option will direct you to a page with all the ways to contact PAEA exam support listed, including the very important Chat widget.

This comprehensive guide will explain each section of the Assessment Center in detail, provide instructions for the processes completed throughout each section, and provide insight into other changes regarding the exams.

<span id="page-5-0"></span>The Assessment Shop is your home for ordering exams, requesting a quote, uploading a purchase order, obtaining an invoice, and tracking the program's exam credit balance.

# REQUESTING A QUOTE

- 1. Log into the PAEA Member Community, select the "Assessment Center" tab, then click "Assessment Shop."
- 2. From the next page click "Order Exams" or scroll down further and click the button for the exam you need to order.
- 3. Adjust your quantity and click "Add to Cart." Next, choose to "Continue Shopping" or "View Cart" if you have all the exams needed.
- 4. On the next page to the right, click "Next" under "Request a Quote Exams."

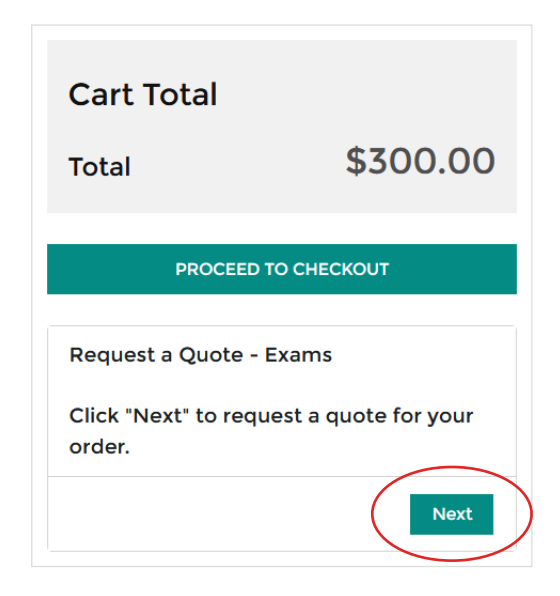

5. Review the order for accuracy, click "Next" again, and a .pdf file will be generated with your quote information.

*\*\*Please note the quote is not an invoice. After obtaining the quote, the order will need to be submitted with payment information and/or purchase order in order for the Shop to generate an invoice and PAEA to release the exams.*

### ORDERING EXAMS

- 1. Log into the PAEA Member Community, select the "Assessment Center" tab, then click "Assessment Shop."
- 2. From the next page you may click on "Order Exams," or just scroll down further and click the button for the exam you need to order.

<span id="page-6-0"></span>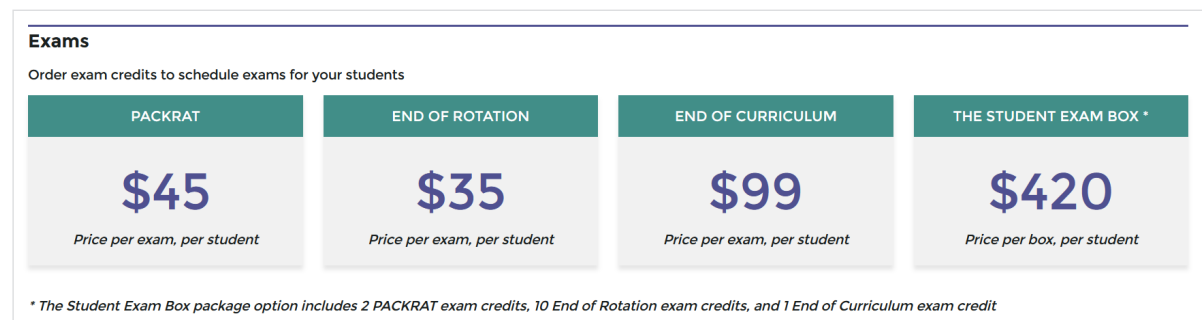

- 3. Adjust your quantity and click "Add to Cart." Next you may choose to "Continue Shopping" or "View Cart" if you have all the exams needed.
- 4. After reviewing your cart for accuracy click "Proceed to Checkout," where you will then review and acknowledge our exam policies. The policies will need acknowledgement each time an order is submitted.

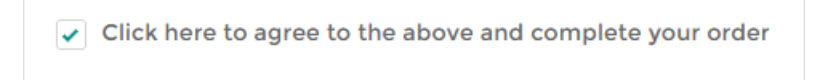

5. Once they are acknowledged you will be able to choose your payment method, enter the applicable payment information, and submit the order.

# UPDATING THE PROGRAM BILLING ADDRESS

When paying by credit card the program must have at least one Billing Address on file in the Shop. You can add or update a current billing address by clicking a link on the page when submitting your payment information.

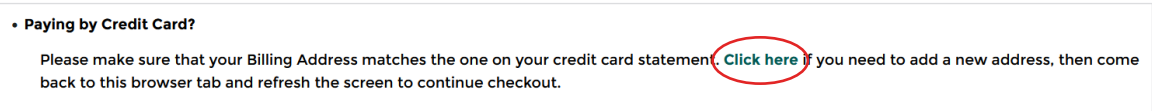

If adding a new address click "New" in the top right corner. If you need to update or delete a listed mailing address, click the small arrow to the right of the address line.

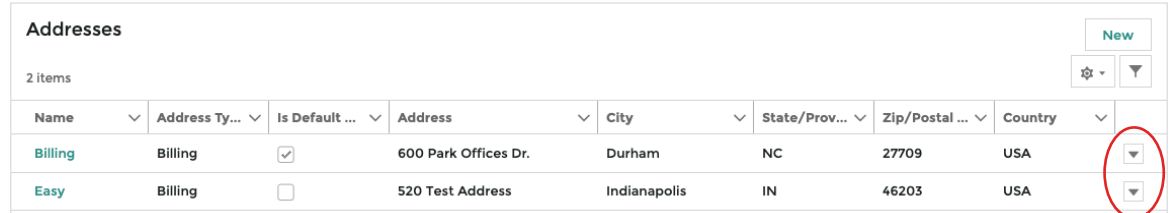

After adding or updating a mailing address you will need to go back to the order submission page, select the appropriate address, and submit the order.

# <span id="page-7-0"></span>UPLOADING A PURCHASE ORDER

The Assessment Shop has an option to upload a purchase order if paying by check or ACH deposit. The upload feature is available in several areas throughout the Shop.

1. When entering your payment information before order submission.

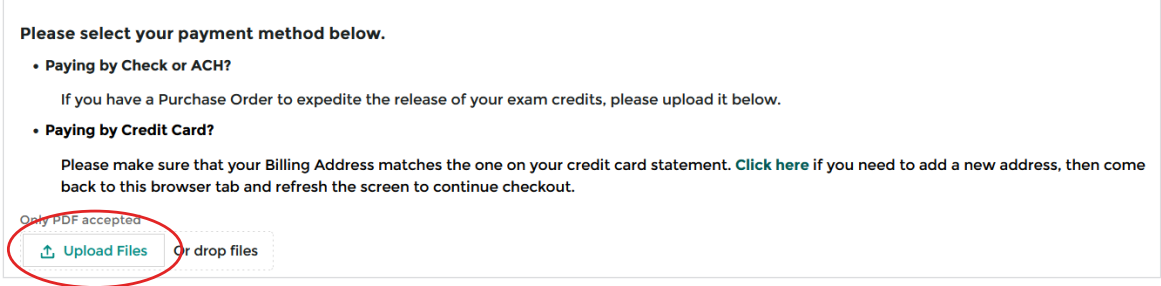

2. On the confirmation page after the order is placed. Make sure to click "Confirm" after the upload.

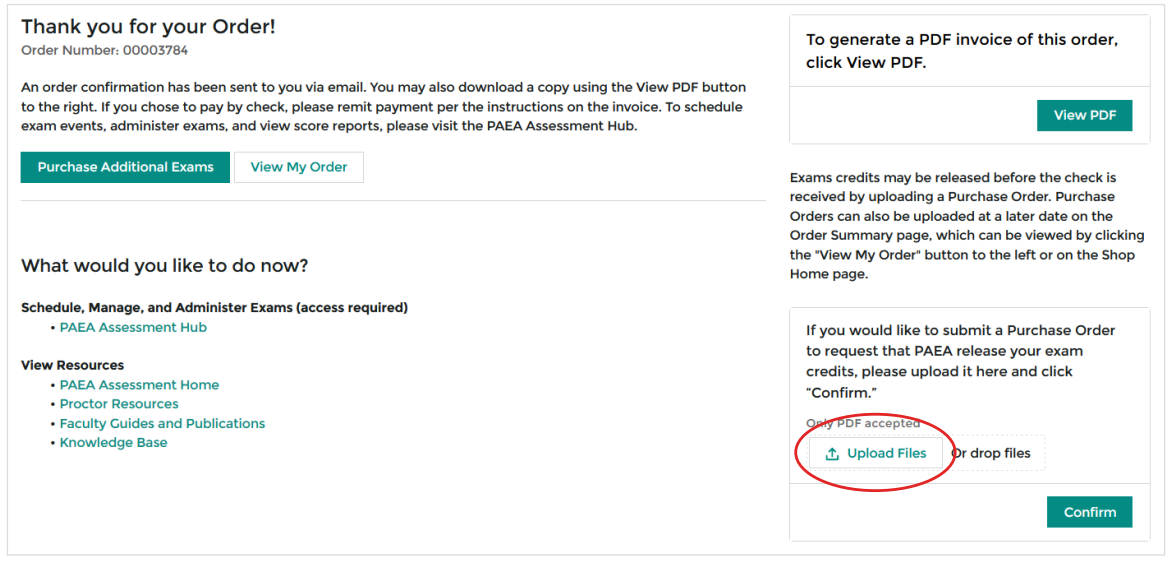

- 3. When viewing previously submitted orders.
	- From the Shop home page click "View Previous Orders," then "View Details."

<span id="page-8-0"></span>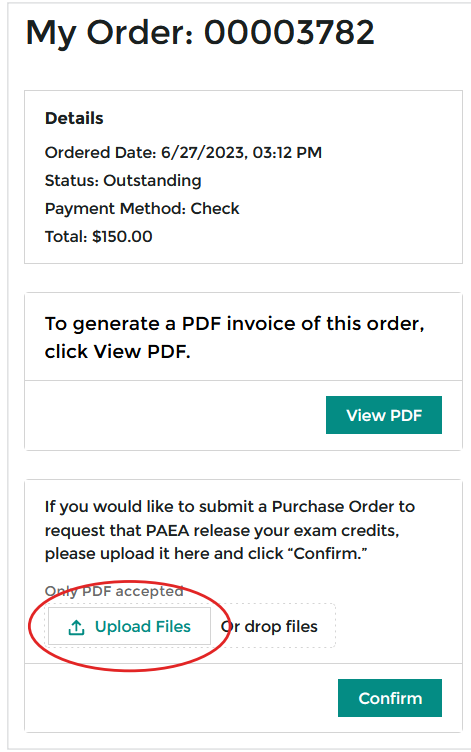

Once the order is placed, the purchase order must be reviewed by PAEA finance, and if there are no issues the exam order credits are released to your program. If there is an error with your purchase order, PAEA will reach out for more information.

# EXAM ORDER HISTORY AND OBTAINING AN INVOICE

An invoice is automatically generated in the Assessment Shop once an order is submitted. To review your previous orders, check their status, and retrieve an invoice do the following:

- 1. Log into the PAEA Member Community, select the "Assessment Center" tab, then click "Assessment Shop."
- 2. Click "View Previous Orders" toward the bottom right of the Shop home page.

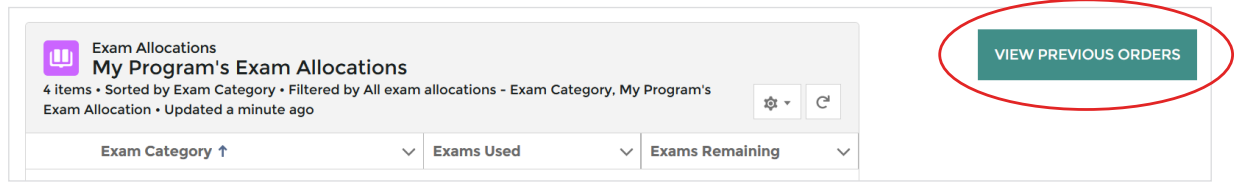

- 3. The next page will list your submitted order information. You may need to click "Show More" at the bottom or adjust the date filters to view older orders. The Status column labels indicate the following:
	- Outstanding: PAEA has not received payment or a purchase order; exams have not been released
	- Released: PAEA has received a purchase order and released the exams, but is awaiting payment
	- Paid: PAEA has received payment and released the exams
- 4. Click "View Details" on the right of the necessary order, and the next page has a "View PDF" button to download an invoice.

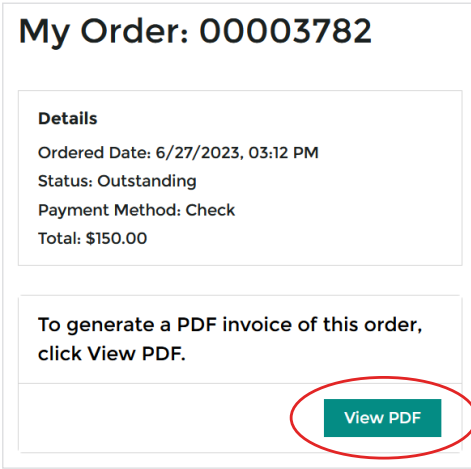

5. An invoice can also be downloaded from the confirmation page immediately after an order is submitted.

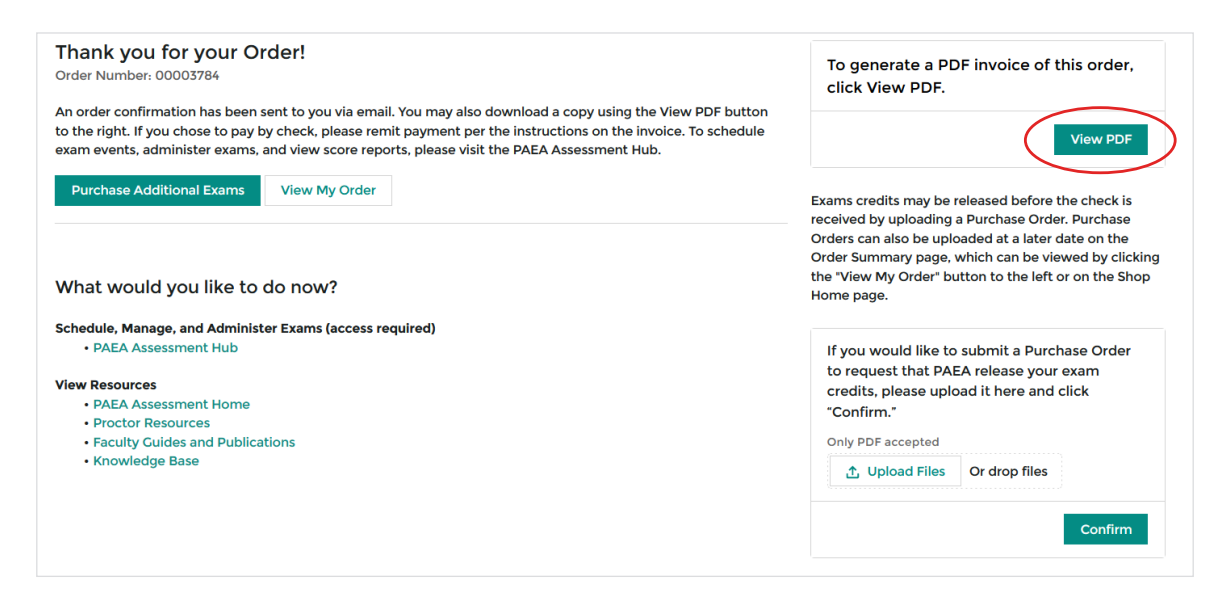

# <span id="page-10-0"></span>REVIEWING OR CHANGING AN ALREADY UPLOADED PURCHASE ORDER

- 1. Log into the PAEA Member Community, select the "Assessment Center" tab, then click "Assessment Shop."
- 2. Click "View Previous Orders" toward the bottom right of the Shop home page.
- 3. Find the necessary order from the list and click "View Details."
- 4. Scroll to the bottom of the page and click the small arrow to the right of your purchase order details.

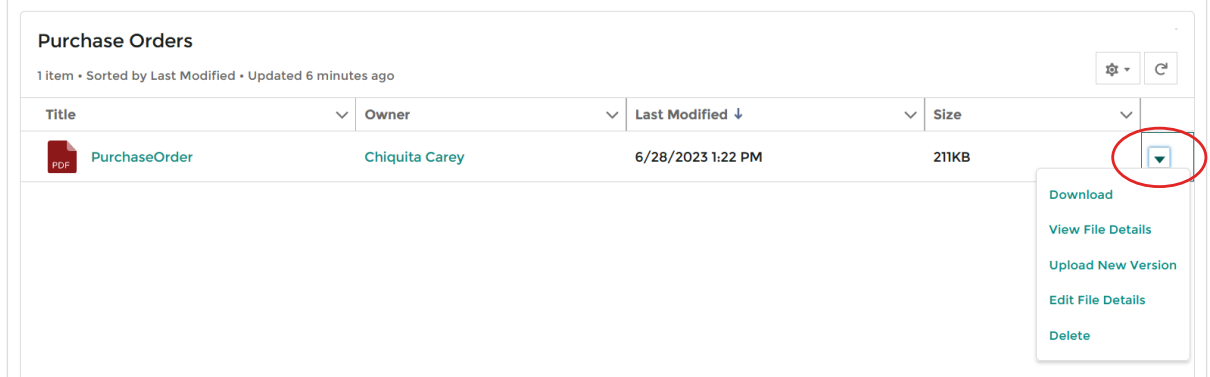

5. Clicking the arrow will give you several options to download, update, or delete the uploaded purchase order.

# TRACKING THE PROGRAM'S EXAM CREDIT BALANCE

The bottom of the Shop home page has a table to track your remaining and used exam credits and Student Exam Boxes.

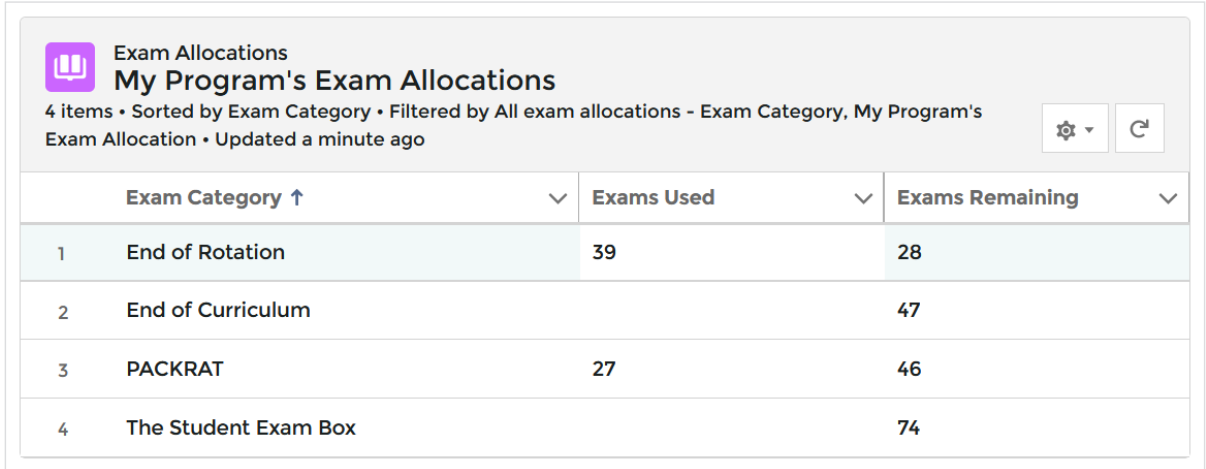

# <span id="page-11-0"></span>SECTION 3 The Assessment Hub

The PAEA Assessment Hub is your home for student roster management, exam scheduling, and score reports.

#### Log In:

You have two options for signing into the Assessment Hub:

- 1. Access directly from the Member Community **<https://members.paeaonline.org>** and use the Assessment Center menu to navigate to the Assessment Hub
- 2. Sign in from **<https://assessmenthub.paeaonline.org>**, selecting the PAEA Member Faculty or Staff Sign-in at the top of the screen using your PAEA Member Community username and password.

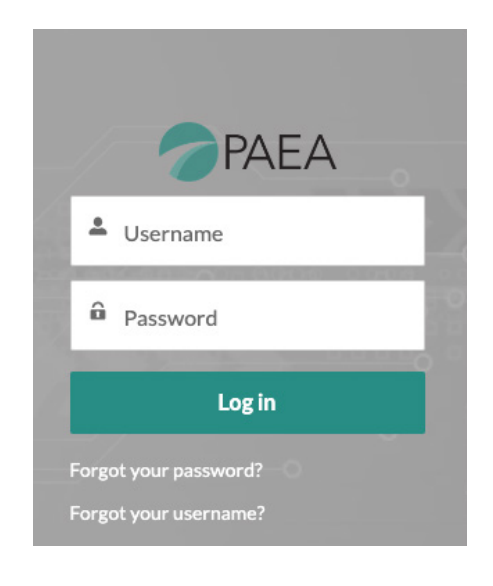

### Log Out:

To log out, select your username in the top right corner and then select **LOG OUT**.

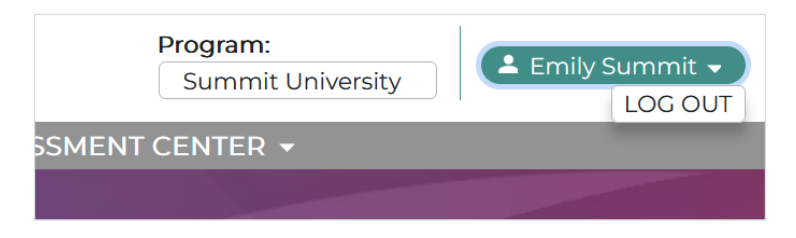

# <span id="page-12-0"></span>USING THE HOME SCREEN

After logging in, you will see the **Home** screen which contains links to the different areas of the Hub sorted into menu categories.

The menu banner also displays links to each area of the Hub. This banner appears on every Hub page. The areas available are as follows:

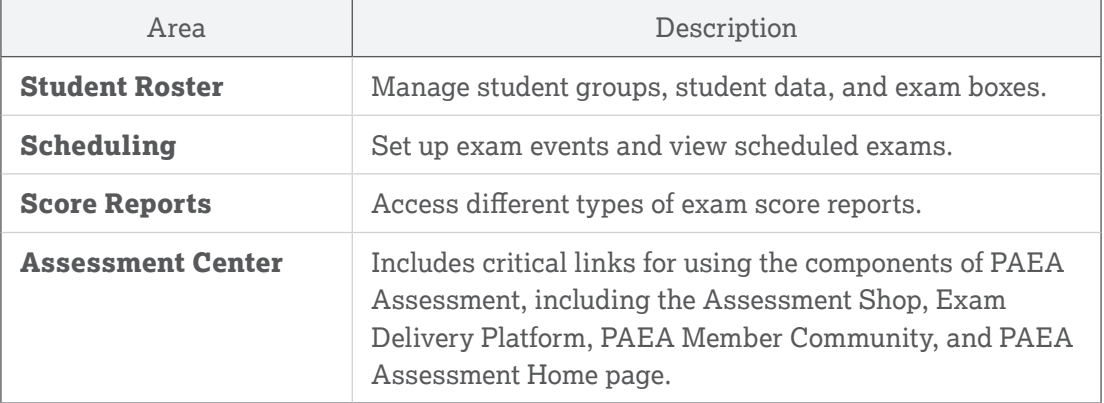

# How to Change Program – PAEA Staff Only

The selected program determines what information populates the various areas of the Assessment Hub. Use the drop-down menu next to your username in the top right corner to switch between programs.

You can change the program from any Assessment Hub screen. **This dropdown will be fixed for program users**. They will not be able to access other programs' information.

# STUDENT ROSTER

From the **Student Roster** area of the Assessment Hub you can manage student groups, student data, and exam boxes.

### Manage Student Groups

A Student Group is a custom tag that provides a second filter to categorize students, in addition to the fixed Graduation Year. At least one Student Group is required for all programs.

On the **Manage Student Groups** screen you can view the details of each student group. The table displays each **Student Group Name**.

Select a student group to view the **Student Group Details** panel, which shows the number of students in the selected group and allows you to **Edit** (rename) or **Delete** it.

<span id="page-13-0"></span>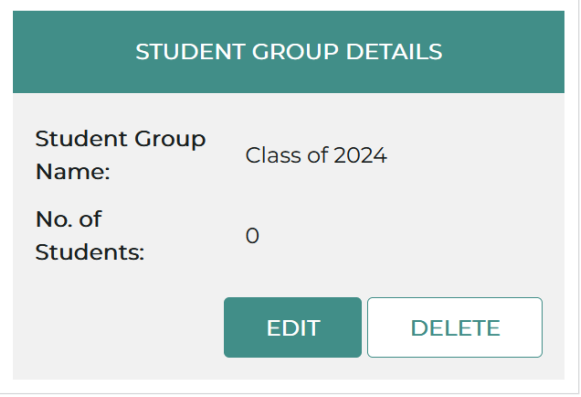

**NOTE:** A Student Group can only be deleted if there are no students assigned to it, but it can be edited at any time.

#### HOW TO ADD A STUDENT GROUP

1. Click **Manage Student Groups**, then **Add Student Group**.

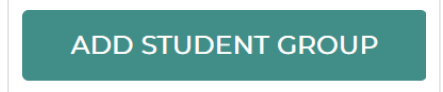

2. Enter a Student Group Name. It can help differentiate between multiple incoming classes in one year, or multiple campuses, but can be as simple as you like.

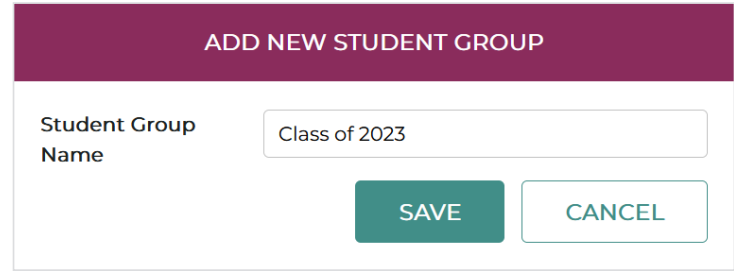

3. After a Student Group is added, you can use the Manage Students screen to add students into the group.

### Manage Students

The main part of the **Manage Students** screen is the table of students. If students have been uploaded, you will see a list of students with their First Name, Last Name, Email, Graduation Year, and Student Group. Use the **Graduation Year** drop-down menu to choose the students that will appear in the table. The available Graduation Year list is pre-populated in the system. Only graduation years with students currently assigned will appear in the dropdown.

The student table can be sorted forward and backward by Last Name.

Select a student to show their **Student Details** in the box next to the table, which displays the following information:

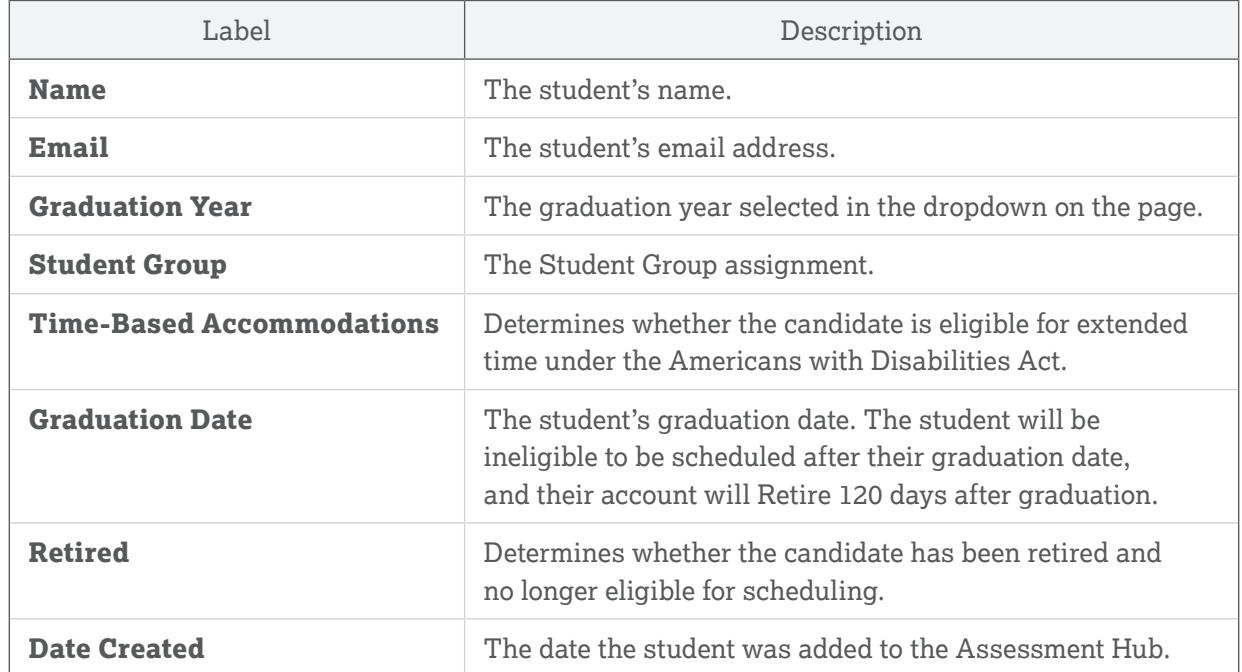

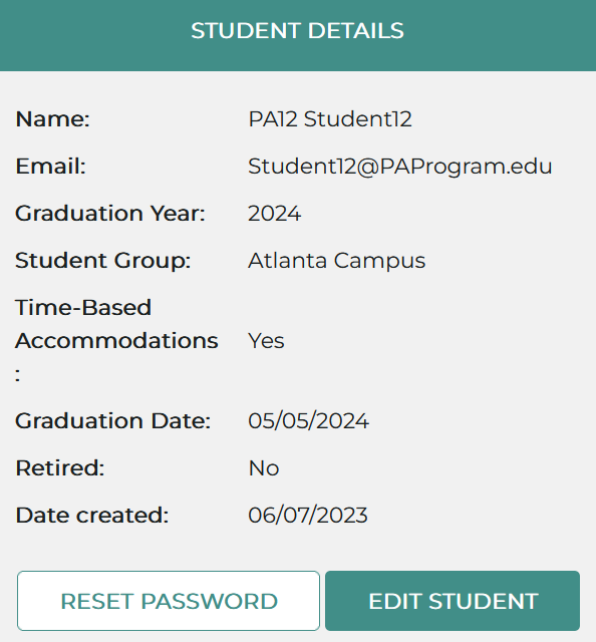

To change any of this information for the selected student, select **Edit Student**.

<span id="page-15-0"></span>To send password setting instructions to the student's associated email account, select the student from the table and then select **Send Password Reset**.

#### HOW TO UPLOAD STUDENTS

After adding a student group, you may begin adding students.

1. Go to "Student Rosters", "Manage Students", then "Upload Students."

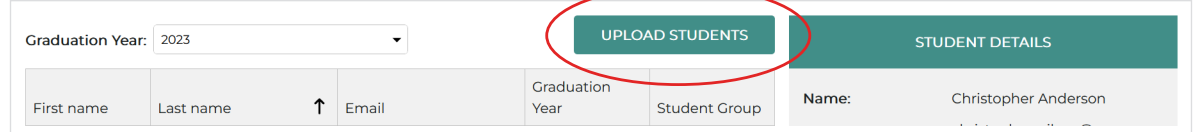

2. A CSV template is required to enter the student data. If you do not already have a populated version of the required CSV file, click on "Template" to download a sample CSV file.

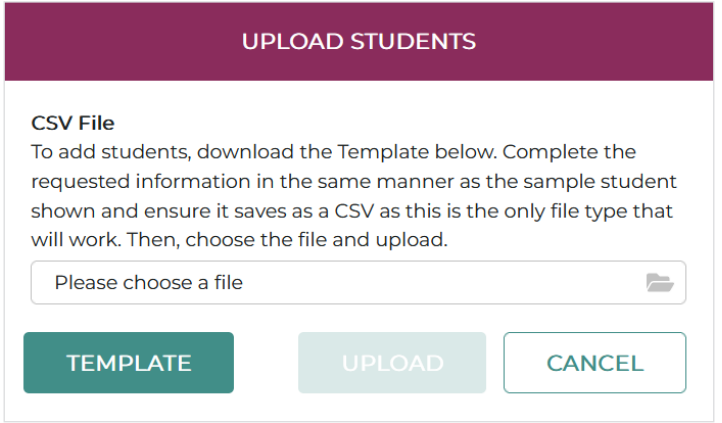

3. Select **Upload** to upload the students.

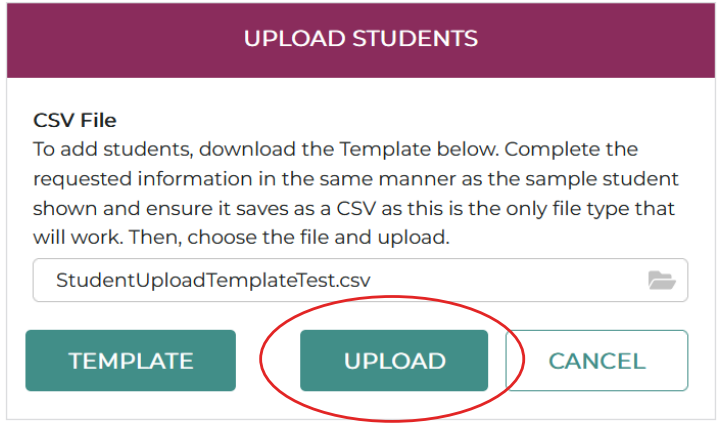

<span id="page-16-0"></span>4. If there were any issues with the data provided in the CSV, an error message will appear. Click **Download Results** and review the affected student records and the reason(s) for the failure. You can make the indicated edits and upload this results sheet rather than going back to the Template.

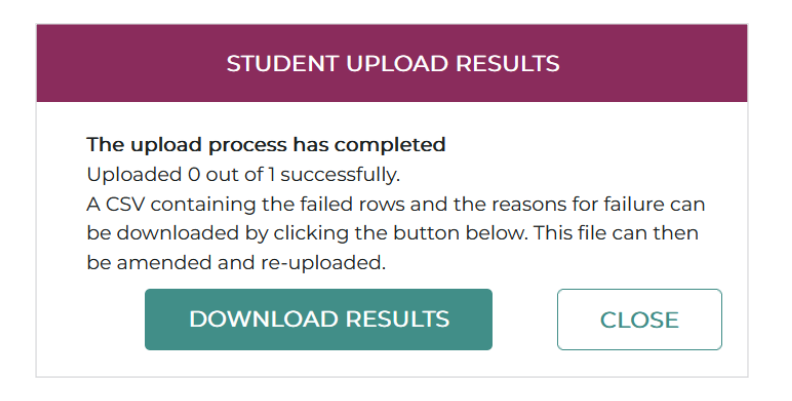

# Manage Student Exam Boxes

If your program uses the Student Exam Box, you can manage them in the **Manage Student Exam Boxes** screen. This screen shows which students have Student Exam Boxes assigned and their current status, and allows you to assign and unassign them. A total number of **Unused Student Exam Boxes** is also detailed.

The table displays the student's **First Name** and **Last Name**, **Email**, and number of available exams from their **Student Exam Box**. Students who have either used all of their credits, or who have not been assigned a box, will have a 0 in each column for number of available credits.

#### HOW TO ASSIGN STUDENT EXAM BOXES

1. Select **Manage** in the corresponding row of the student you wish to assign an exam box to.

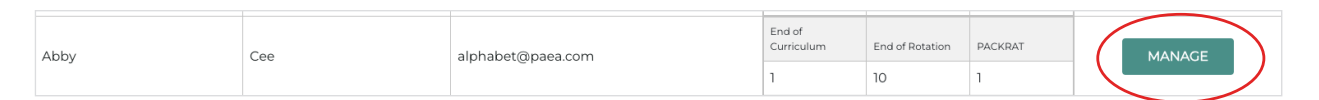

2. If there are unused student exam boxes available to assign, select **Assign Student Exam Box**.

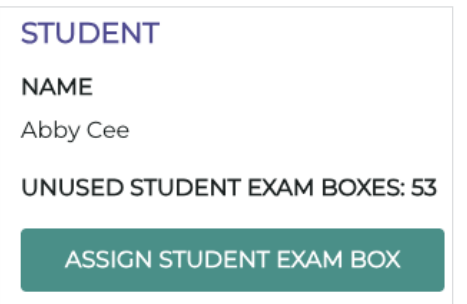

<span id="page-17-0"></span>Any assigned exam boxes are detailed in the **Current Student Exam Boxes** table on the screen, including the **Date Assigned** and the **Exam** credits available to the student.

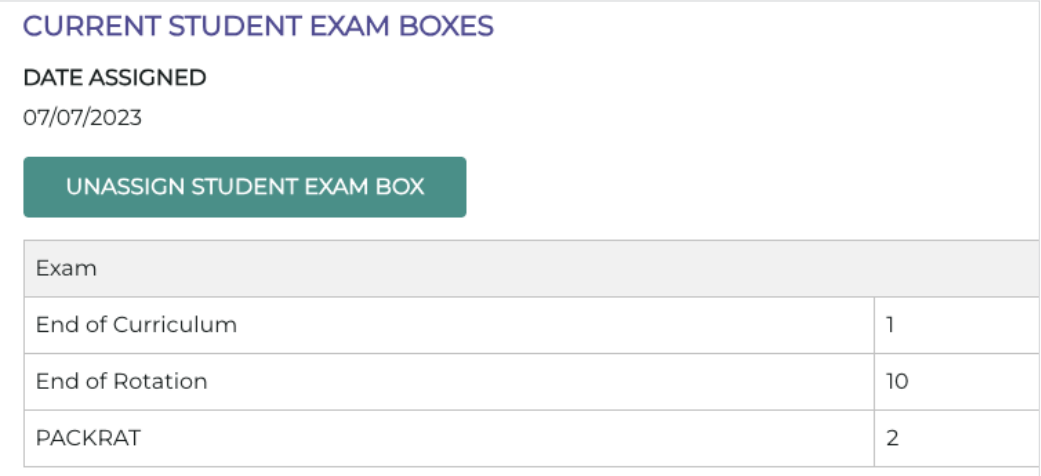

To unassign an exam box, select **Unassign Student Exam Box**.

**Note:** You can only unassign a Student Exam Box if no exams have been scheduled. If an exam has been scheduled but not taken, you need to cancel the exam first and then unassign the Student Exam Box.

# SCHEDULING

From the **Scheduling** area of the Assessment Hub, you can set up new exam events and view scheduled exams.

# Schedule an Exam Event

In the **Schedule an Exam Event** screen you can schedule students for exams.

The table displays the available **Exam Programs** and how many exam **Credits** are available for each.

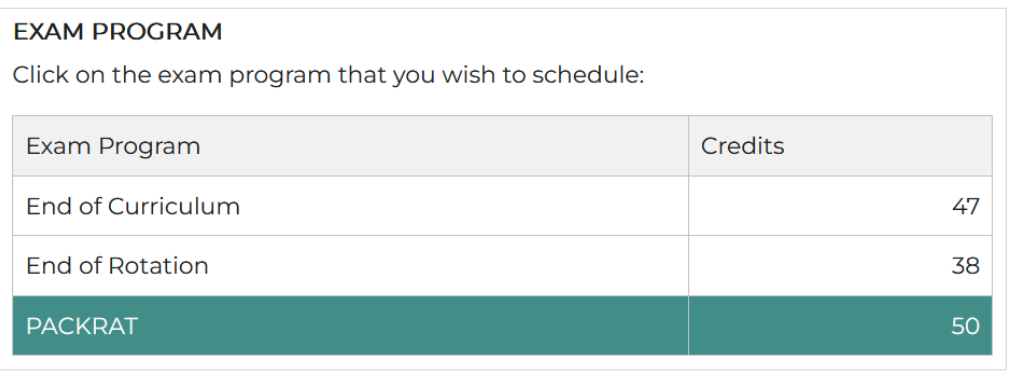

#### <span id="page-18-0"></span>HOW TO SCHEDULE AN EXAM EVENT

- 1. Select **Scheduling**, then **Schedule an Exam Event.**
- 2. Click on the type of **Exam Program** you wish to schedule. For End of Rotation™ exams, you must also choose a specific exam from the drop-down menu that appears.

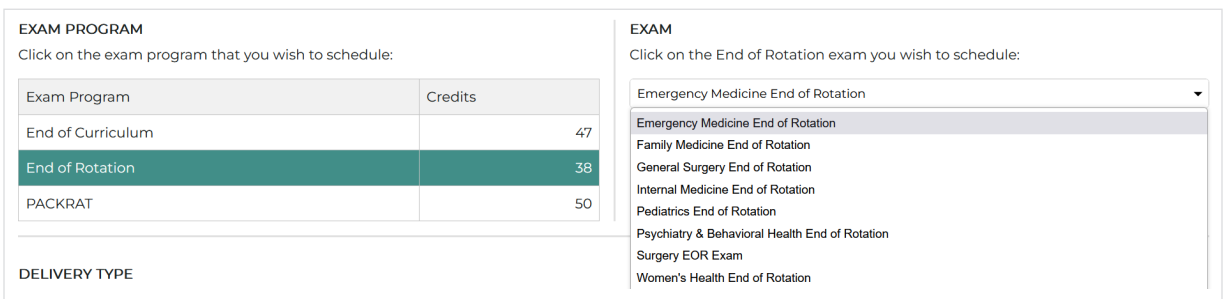

3. Choose the **Delivery Type** for the exam from the dropdown menu. The available delivery types (which may differ depending on the selected exam program) are as follows:

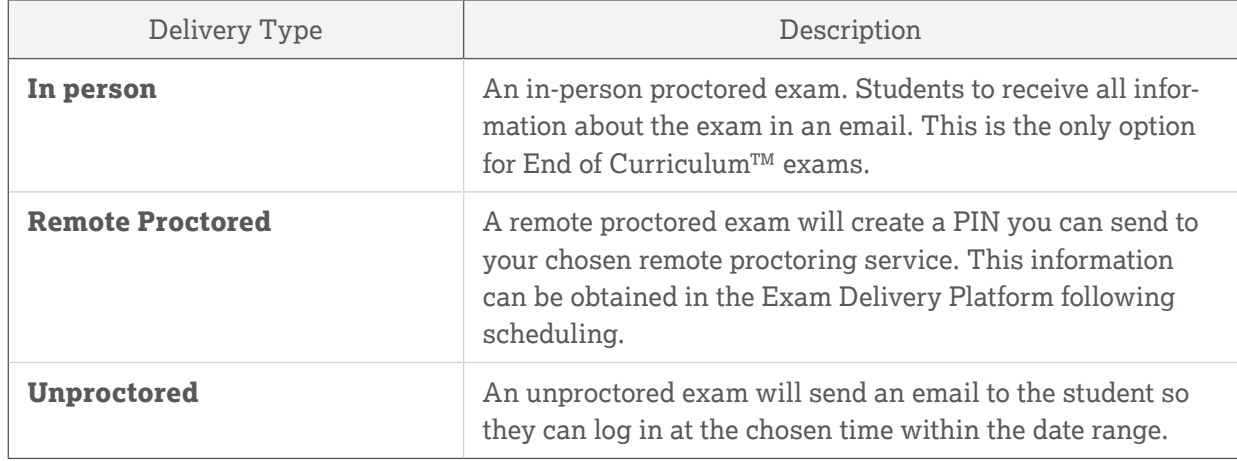

4. Use the **Time-Based Accommodations** dropdown to choose whether extra time is allocated to all students for this exam event. This can be **Standard Time**, **Time and a Half**, or **Double Time**. The exact amount of time allocated depends on the selected exam program and is detailed on-screen.

**Note:** Students using time-based accommodations should be scheduled in a separate exam event from those using standard time. Everyone scheduled in the same event will be scheduled for the same exam duration, regardless of their accommodation status.

5. Select the **Date & Time** of the exam and click **Next**. Unproctored and Remote Proctored exams need a date range. The date must start on the next calendar day, so no same day scheduling. The **Time Zone** can also be configured to the student's local time zone. The Program's exam schedule will still appear in the device's local time zone.

<span id="page-19-0"></span>6. Choose the applicable **Graduation Year**, then scroll down and select the students by checking the box to the left of their name.

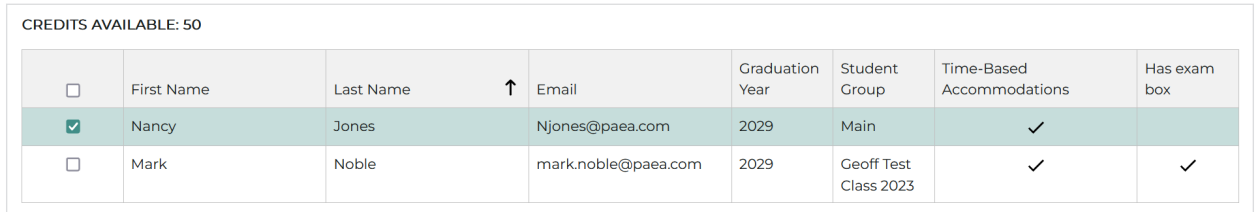

**Note:** The number of students selected cannot exceed the number of available exam credits.

- 7. Once all the students are selected click **Next**, review the details, and if correct click **Finish**.
- 8. The **Success** column in the table displays a green checkmark for each student that has been successfully scheduled for the exam, and a red X if the scheduling was not successful.

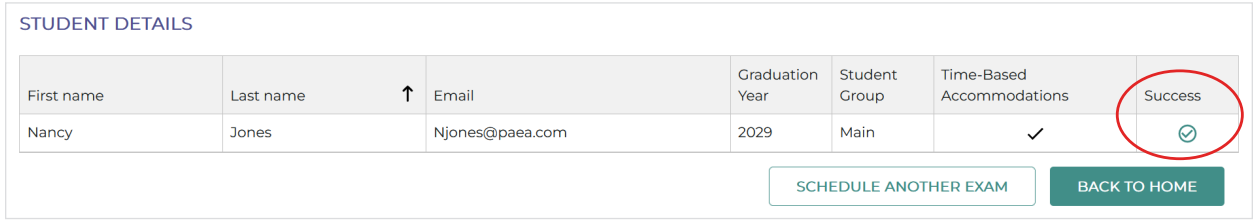

# Viewing the Exam Schedule

In the **Exam Schedule** screen, you can view any exams that have been scheduled in a single table.

You can filter the data displayed in the table by using the **Graduation Year** and **Exam** drop-down menus. The table displays the following information:

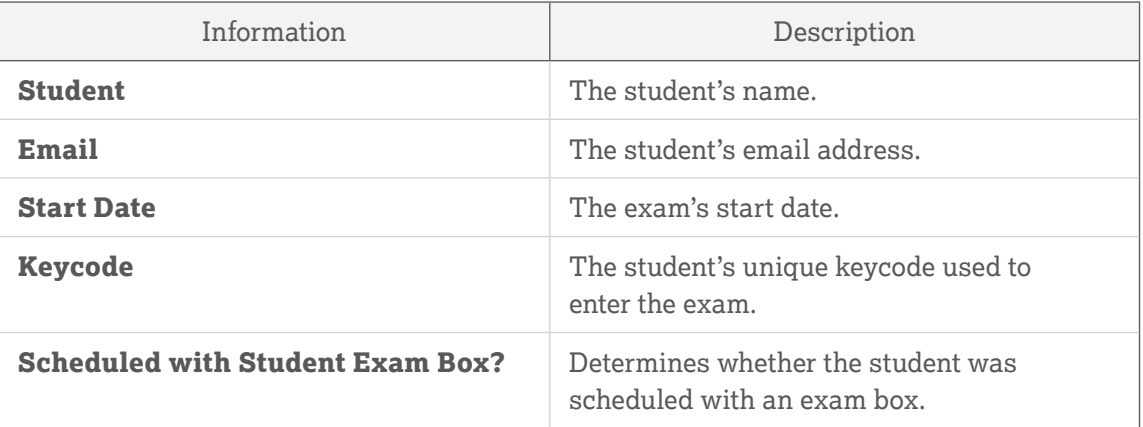

<span id="page-20-0"></span>To cancel an exam, select **Cancel** from the corresponding row of the student's exam you wish to cancel.

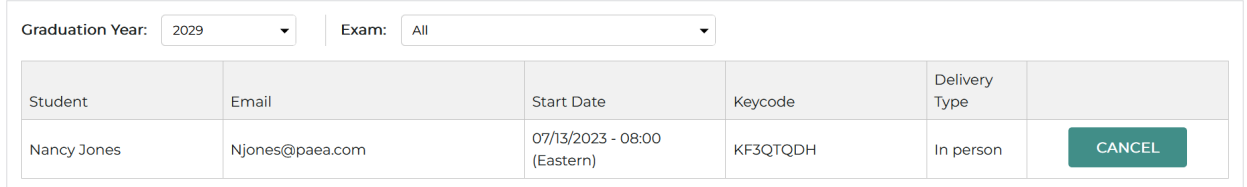

# SCORE REPORTS

From the **Score Reports** menu, you can access different types of exam reports including **Program Performance Reports**, **Program Composite Reports**, **Individual Student Reports**, and **Exam Driver Score Reports**.

#### HOW TO RELEASE STUDENT SCORE REPORTS

The **Program Composite Reports** tab is where programs will release the student scores following an exam event.

- 1. Go to **Program Composite Reports** and use the drop-down menus to filter to the necessary exam.
- 2. Check the box next to the students whose scores you want to release and click **Release Selected Scores**.
- 3. If you are releasing the scores for all the students that took the exam, you can also click **Release All**.

**Note:** If a student's results for that exam have already been released, there will be a green check in the **Released** column, third from the left.

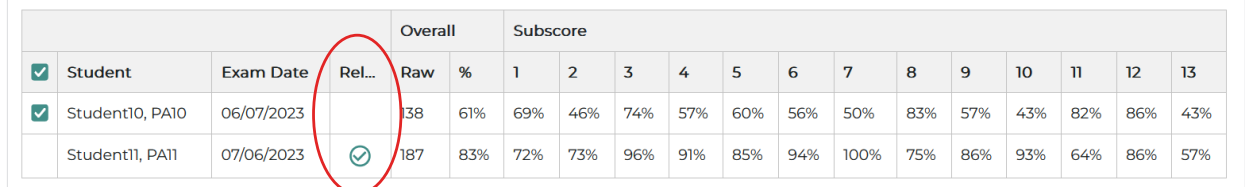

This is a PACKRAT® score report, not intended for interpretation.

#### HOW TO EXPORT SCORE REPORTS

Select the tab for the type of report you wish to generate, then use the drop-downs available to configure the data displayed.

Use the **Export** button to export reports in the following formats:

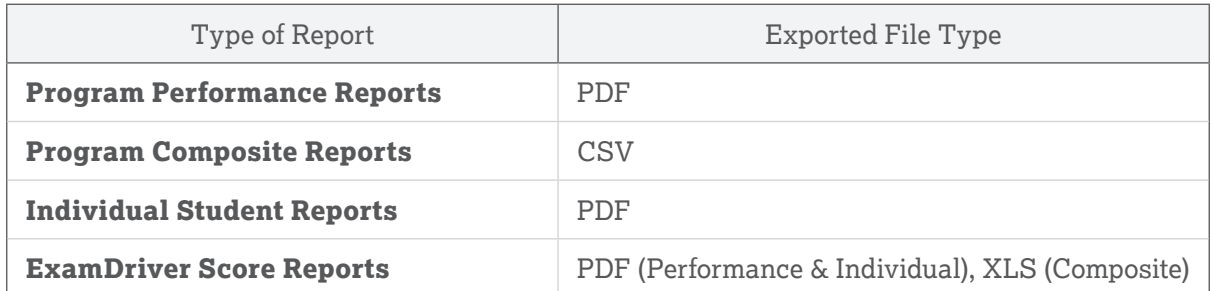

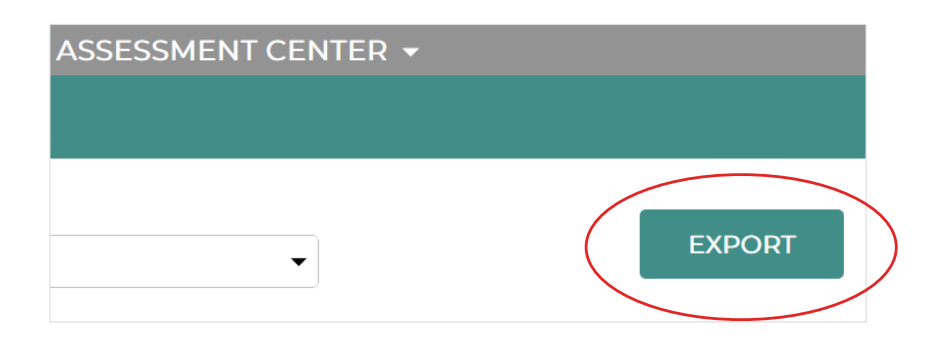

### <span id="page-22-0"></span>Program Performance Reports

Program performance reports display results for a selected exam aggregated by graduation year and student group with national comparative statistics.

Choose which **Graduation Year**, **Student Group**, and **Exam** you want to generate a report for.

#### REPORT INFORMATION

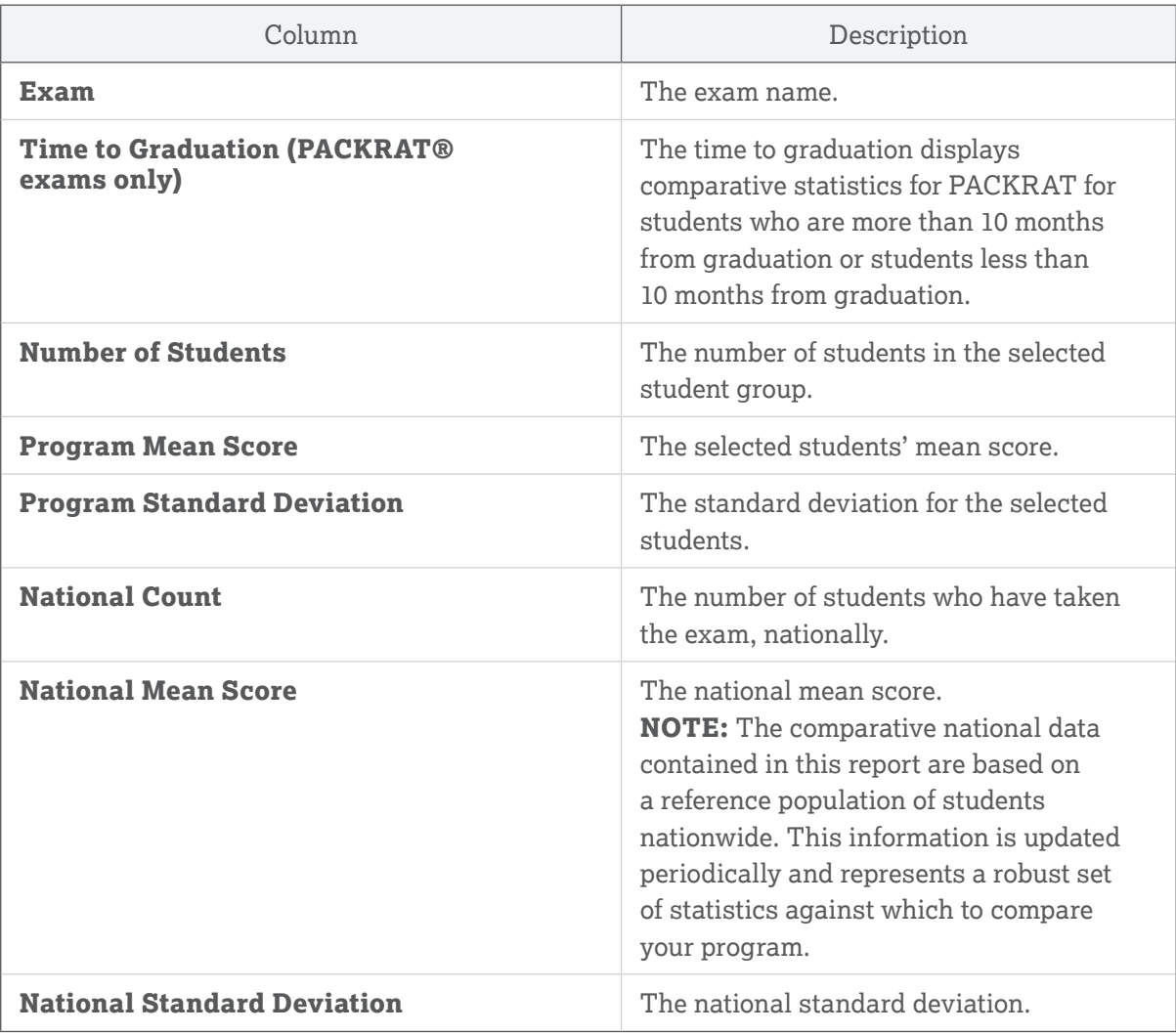

#### CATEGORICAL PERFORMANCE (END OF CURRICULUM EXAM ONLY)

The End of Curriculum exam categorical performance levels were established by an independent committee of PA faculty members who underwent a rigorous standard setting process.

The categorical performance score ranges you see here represent their guidance for how to interpret student performance at different levels on the score scale.

<span id="page-23-0"></span>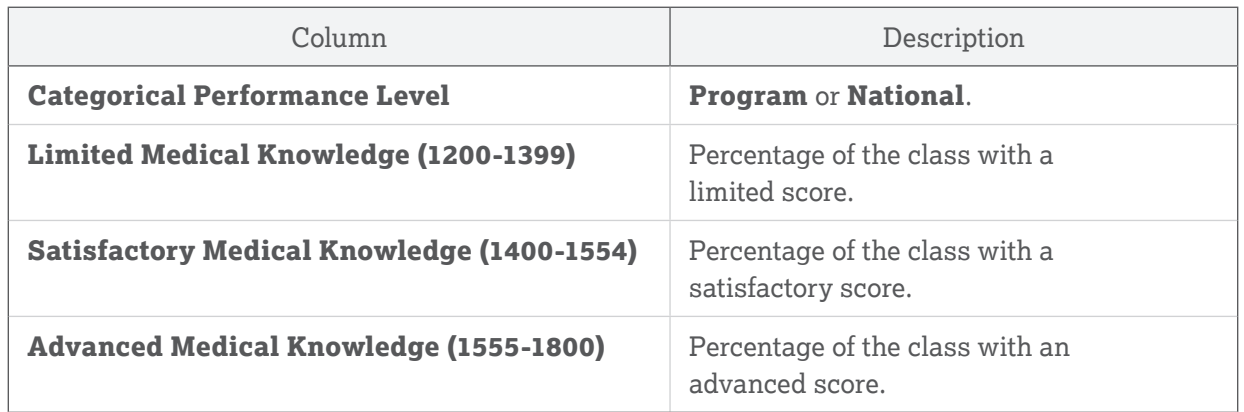

#### SUBSCORE CATEGORY

The subscore category table shows the percentage of exam items belonging to each task or content category, the selected student group's performance and how students performed nationwide.

Data on subscales should be interpreted with caution because they have a small number of questions with varying levels of difficulty. However, they have value if used to assess a content section on multiple exams. Please use this data in conjunction with other information in identifying relative areas of strength and weakness within your program, class and/or student group.

To view the table, choose **Task** or **Content Category** from the **Subscore Category** drop-down menu

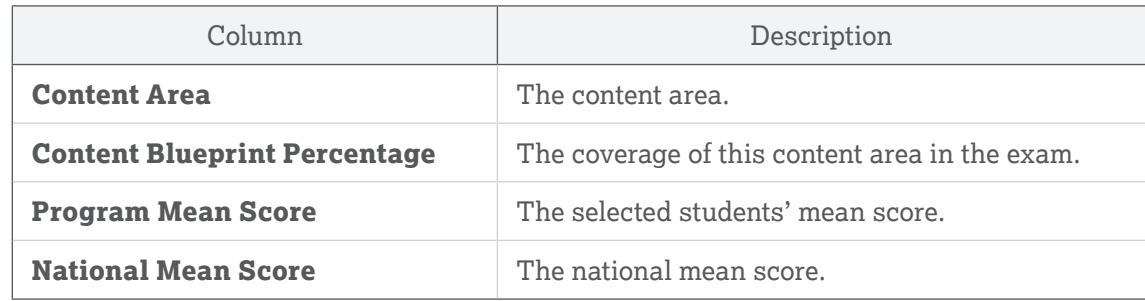

### Program Composite Reports

Composite Reports list every student's individual score and subscores for the selected exams. This is also where score reports are released to students after their exams.

Choose which **Graduation Year**, **Student Group**, **Exam Program**, and **Exam** you want to generate a report for. Choose a **Subscore Category** from the drop-down menu.

#### <span id="page-24-0"></span>EXAM INFORMATION

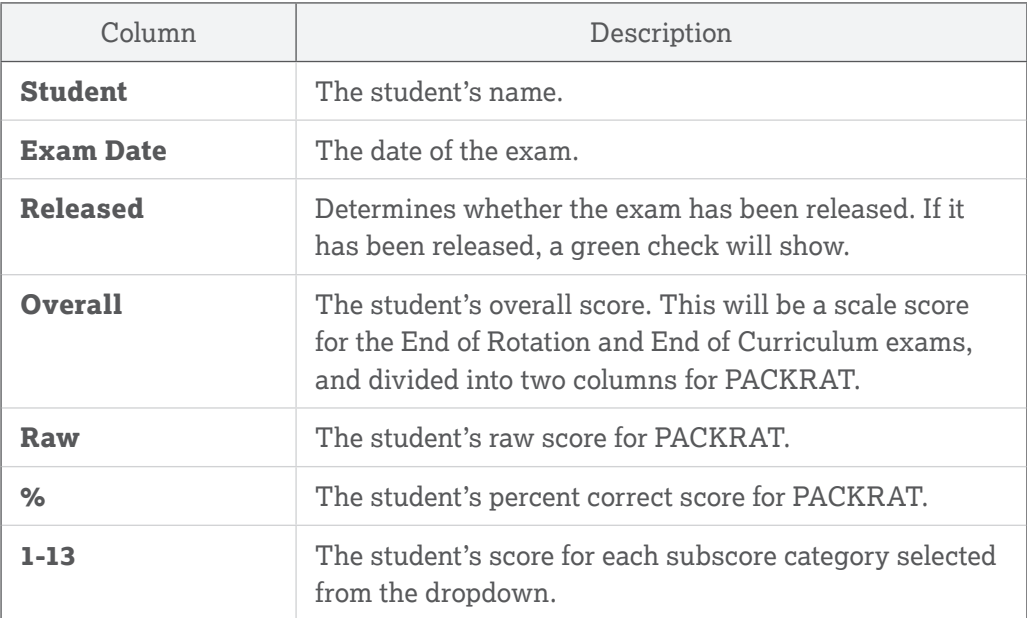

The key for the subscore categories is available on the right side of the report screen.

### Individual Performance Reports

This is the faculty's view of what students see in their Assessment Hub, which is individual score reports with keyword feedback provided, depending on the exam.

Choose which **Graduation Year, Student Group, Exam Program, Exam, Student, and Administration Date** you want to generate a report for.

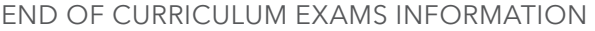

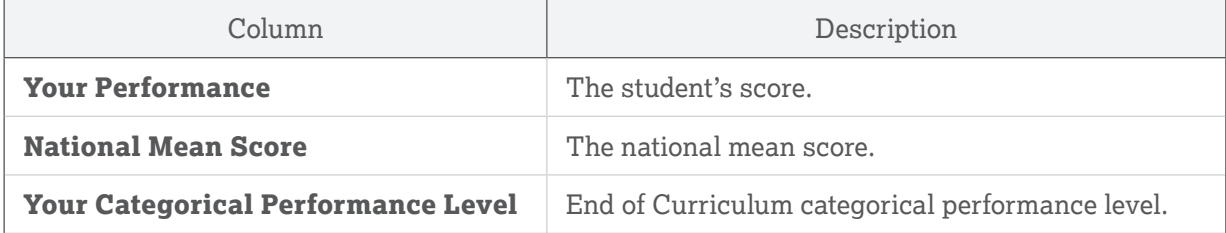

#### <span id="page-25-0"></span>END OF ROTATION EXAMS INFORMATION

End of Rotation exams detail an overall scale score between 300 and 500.

#### PACKRAT INFORMATION

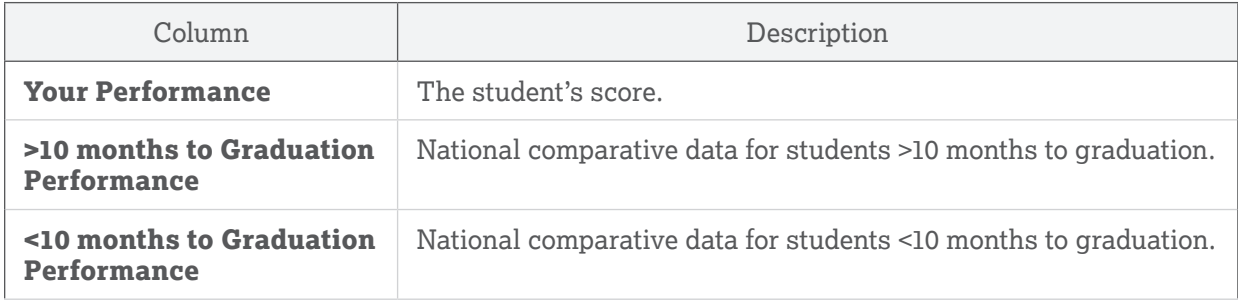

#### SUBSCORE CATEGORIES

The subscore category table shows the percentage of exam items belonging to each task or content category, the selected student group's performance, and how students performed nationwide.

Data on subscales should be interpreted with caution because they have a small number of questions with varying levels of difficulty. However, they have value if used to assess a content section on multiple exams. Please use this data in conjunction with other information in identifying relative areas of strength and weakness within your program, class and/or student group.

Choose task or content category from the **Subscore Category** drop-down menu.

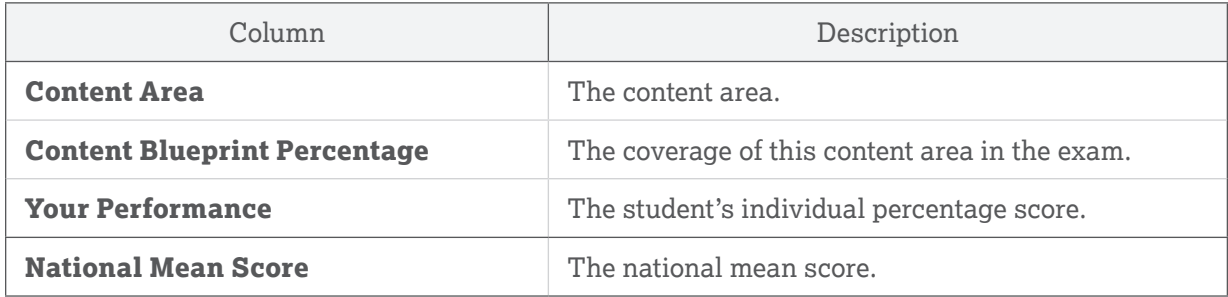

### ExamDriver Score Reports

ExamDriver Score Reports are all of a program's score reports from exams taken in ExamDriver. Choose which **Year**, **Class**, **Exam**, and **Report Type** you want to see historical reports for.

# <span id="page-26-0"></span>PAEA EXAM DELIVERY PLATFORM BASICS

The PAEA Exam Delivery Platform is the component of the Assessment Center where faculty will proctor exams. Students will use a subsite of the Exam Delivery Platform to take their exams. Links on the home page of the Exam Delivery Platform will allow you to access the PAEA Member Community, PAEA Assessment website, and the Assessment Shop and Hub if you have access.

### Log In:

You have two options for signing into the Exam Delivery Platform:

- 1. Access directly from the Member Community **<https://members.paeaonline.org>** and use the Assessment Center menu to navigate to the Exam Delivery Platform.
- 2. Use the Assessment Center dropdown on any other component of the system and use the Exam Delivery Platform dropdown.

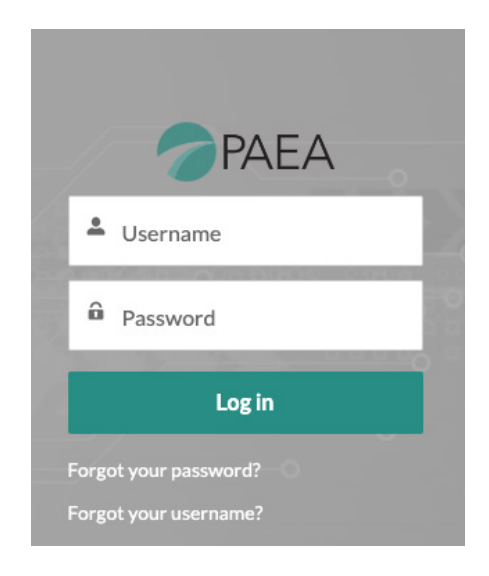

When you log in, and every subsequent time you access the system after five hours, you will be asked to agree to the PAEA Proctor Agreement, which outlines your responsibilities as proctor. The text of that agreement available in the **[Appendix](https://paeaonline.org/exampolicies)** of the PAEA Assessment Exam Policies.

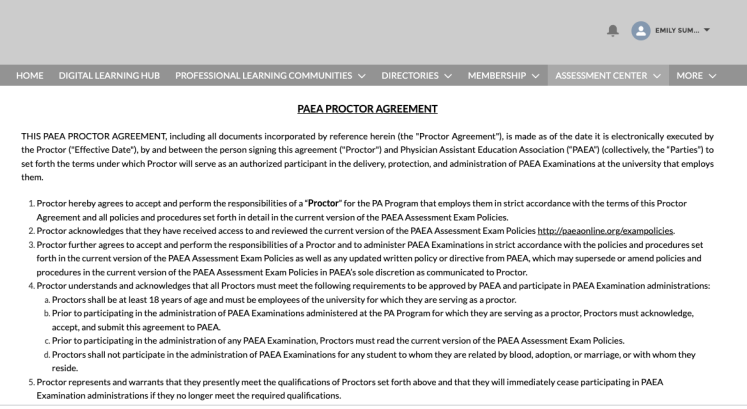

# <span id="page-27-0"></span>Log Out:

To log out, select the code in the top right corner and then select **LOGOUT**.

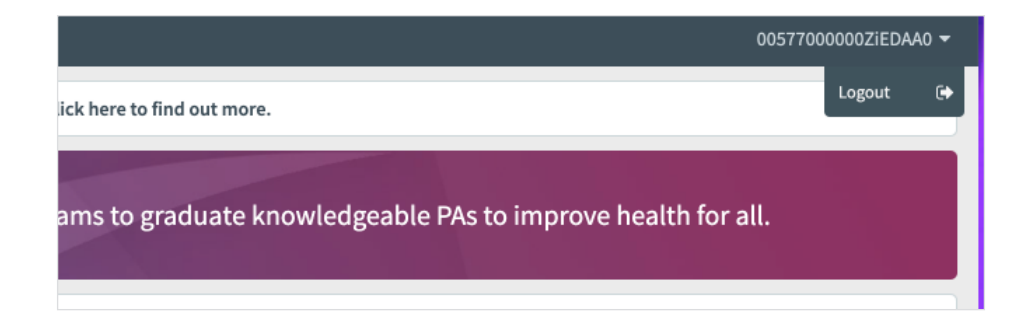

# Using the Home Screen

After logging in, you will see the **Home** screen which contains basic information about the Exam Delivery Platform and Exam Support instructions. At the bottom of the screen is a link to the page for downloading the SecureClient lockdown browser, and a menu to switch the default language of all menu options. Exam text and custom text that PAEA has added will not auto-translate, but date displays will change.

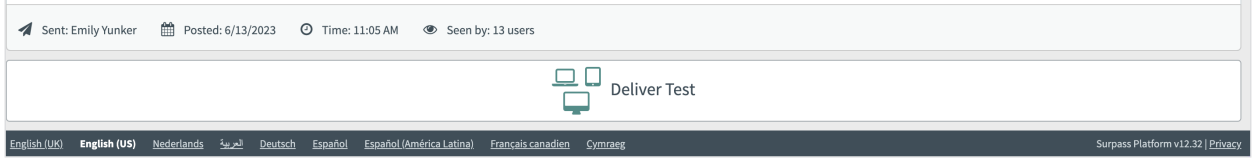

The top menu banner displays **Home** to return to this screen, **Test Administration** where you will find your proctoring tools, and **Setup**, which should be avoided as those features are not available to standard program users.

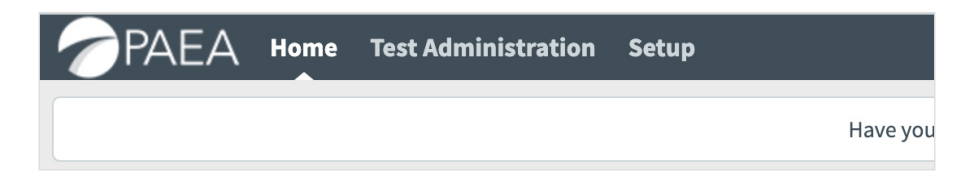

### *Contacting Exam Support*

Should any issues arise during your exam, you can contact PAEA Exam Support via phone or email, or access the live chat using the Contact Us link on the home page. Exam Support is available Monday through Thursday from 8:00 a.m. to 8:00 p.m. ET and Friday from 7:30 a.m to 8:00 p.m ET, except for on federal holidays. A link to the closure schedule is available on the Contact Us page as well.

# <span id="page-28-0"></span>Secure Exam Delivery with SecureClient

The Exam Delivery Platform exclusively uses the SecureClient lockdown browser from Surpass for all in-person and unproctored exams. This is required for all exams unless you are using the remote proctoring modality with a third-party remote proctoring service, or have consulted with PAEA on special settings required for accommodated exams.

Students will be sent the direct link to download SecureClient in their exam confirmation emails, which are automatically sent at time of scheduling. You can also access this page by clicking the Deliver Test button at the bottom of the Exam Delivery Platform, then selecting Secure Delivery.

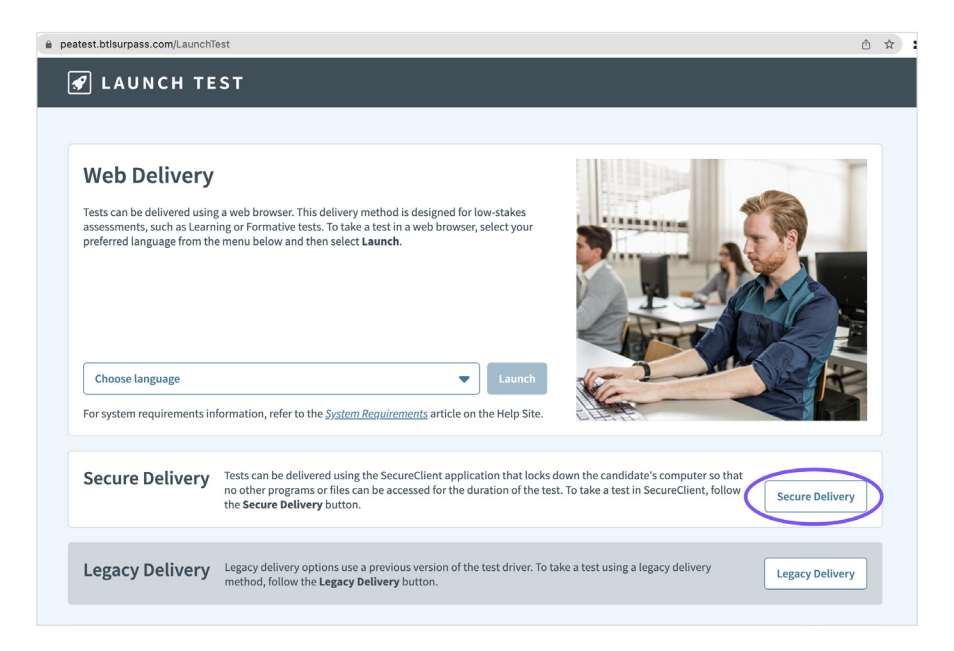

If you wish to send this link to your university IT department to set up computer labs, it is available at **<https://paea.surpass.com/LaunchTest/SecureDelivery>**, where you will find links to download from Windows, Mac, and iPad app stores. The page also includes **[system requirements](https://help.surpass.com/resources/system-requirements/#5)** and **[troubleshooting tips](https://help.surpass.com/documentation/test-delivery/about-secureclient/secureclient-troubleshooting/)**.

#### UPDATING SECURECLIENT

SecureClient checks for updates every time the student logs in. We encourage students to open SecureClient five minutes before the scheduled exam time for this task, just in case.

# <span id="page-29-0"></span>Test Administration Tab

The Test Administration tab is the screen you will use for proctoring exams. The screen lists all exams scheduled for your program for which scores have not yet been processed for scoring (future exams, in progress exams, and exams completed the same day). Each student is listed on their own line.

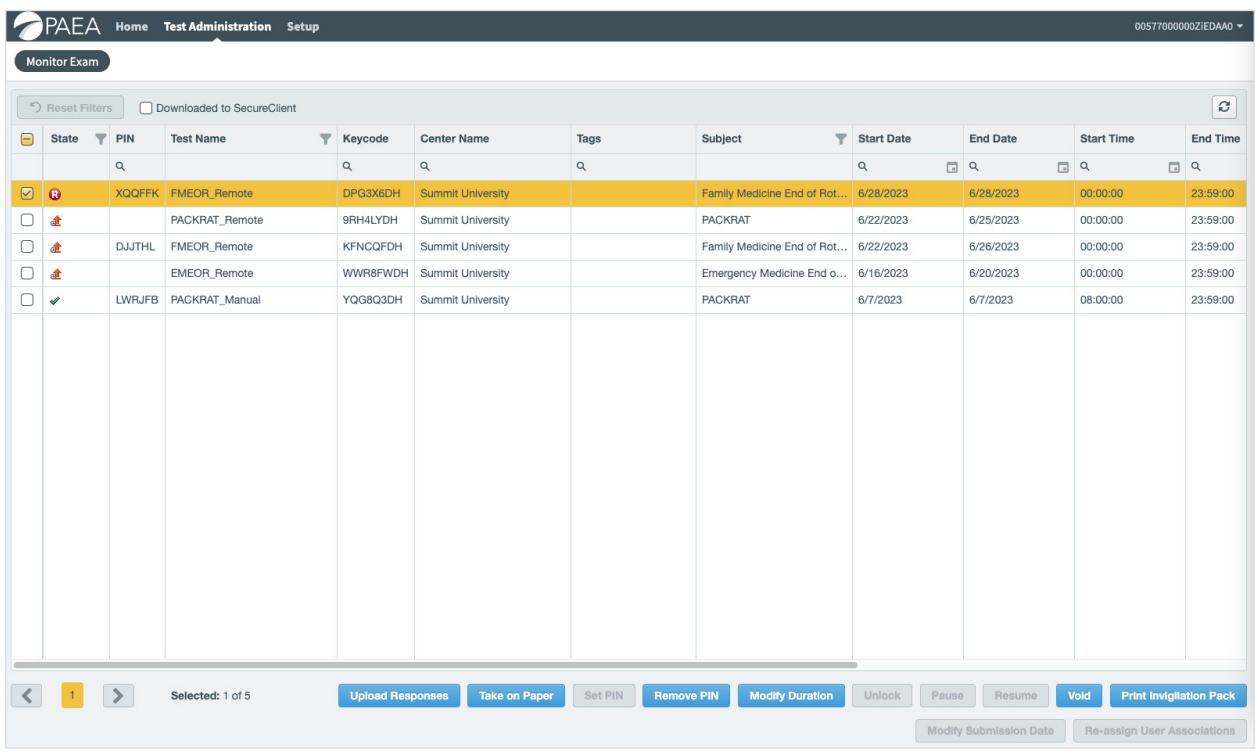

#### *Schedule List*

The columns at the top of the table are:

- State Status of the exam. Description of the icons can be found below.
- PIN Test confirmation code used for remote proctored exams and, if desired, in-person exams, to authorize the student to begin. Exams scheduled at the same time (same exam type, delivery type, and length) will have the same PIN. This code is given to the student by the proctor to begin their exam.
- Test Name Exam and delivery type
	- The delivery types are listed as Manual (for in-person), Remote, and Unproctored
- Keycode Student's identification code; this is sent to the student via email
- Center Name Program
- Subject Exam type
- Start Date Beginning of the test availability window
- End Date End of the test availability window
- Start Time Time when the student can begin the exam
- End Time End of the exam day
- Candidate Student's name
- Candidate Ref. Student's randomly generated code number
- Monitored Indicates whether the exam will require a proctor to authorize the student to begin; yes for in-person and remote proctored exams, no for unproctored exams
- Duration Length of the exam in minutes including accommodations
- Strict Control A test setting related to accommodations

In this table, you can sort alphabetically, search, and adjust the width of all columns; filter the State, Test Name, and Subject for particular exams; and filter for particular dates and times on the Start Date and Time and End Date and Time columns. Use the Reset Filters button on the left to clear any filters you have set.

The table shows a maximum of 50 exams per page. You can navigate the pages to view more exams in the bottom right.

#### *Exam State*

The Exam State column denotes the current status of a student's test. Many of these states will not apply to PAEA exams.

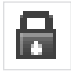

Scheduled (locked) – The test is being confirmed and not yet ready to be taken.

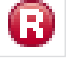

Ready – The test is confirmed and ready to be taken.

• If you choose to remove the PIN, make sure you've only selected relevant exams and only ones with this icon in the State column.

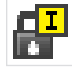

Locked for Exam Proctor – The PIN has been removed and the student is awaiting the Proctor to unlock the exam.

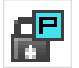

Locked for PIN – The student needs to add their PIN to begin an exam where the PIN is still in place.

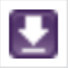

Downloaded to SecureClient – The test has been downloaded to SecureClient and is waiting to be started.

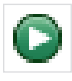

In Progress – The student is taking the exam.

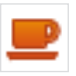

Candidate on Break – The student is in their 10-minute break.

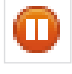

Paused – The Proctor has paused the exam.

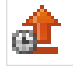

Awaiting Upload – The student has started the test but not completed so the responses have not been processed for scoring.

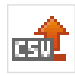

Awaiting Response Upload – The test was set for offline administration (e.g. Paper Exam) and the student's answer options have not been added.

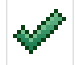

Finished – The student has completed the exam.

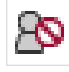

User disconnected – The student has been disconnected from the test while taking it, either from loss of internet or closing the browser.

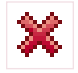

Voided – The test has been voided, either for an emergency or for inappropriate behavior.

#### *Monitor Exam Features*

Use the Refresh button on the right to update the table. You can also use your browser's refresh button.

The buttons revealed at the bottom left of the screen vary depending on the status of the exam selected.

- Upload Responses If the exam administered on paper, this is the functionality for registering the student's responses
- Take on Paper Contact PAEA for more information on accommodations
- Set PIN Exams will automatically be set with PINs, but you can use this button if you accidentally remove a PIN and wish to add it back
- Remove PIN This will be the easiest way to administer in-person exams. See below for instructions for its use.
- Modify Duration Allows you to add time to an exam. To protect the integrity of exams results, please avoid using this button.
- Unlock Authorizes students to begin an exam when the PIN has been removed.
- Pause Stops the exam clock for an in-progress exam and covers the content on screen
- Resume Allows the student to continue a paused exam
- <span id="page-32-0"></span>• Void – Stops and deletes the results for an exam
- Print Invigilation Pack Generates a PDF document of proctoring resources for a selected exam. See below for an explanation
- Modify Submission Date and Re-assign User Associations will never be available

You will also have a Setup menu in the top banner. Proctor users do not have any setup controls so you may ignore this menu. If you click it, you may need to go back to the Member Community to reenter the Exam Delivery Platform.

# EXAM DELIVERY

This section of the user guide will be divided by exam delivery type as there are steps that will work better for particular delivery types. We will focus on the proctor experience.

### In-Person Proctored Exams

In-person proctored exams have traditionally been the most common delivery modality. In this delivery type, students take their exams on campus with a faculty or staff proctor monitoring their behavior. This can be in a lecture hall, classroom, or computer lab. This delivery type is available for all exams and required for the End of Curriculum exam.

#### PRE-EXAM TASKS

After coordinating the logistics on campus, you can schedule the exam in the Assessment Hub for the appropriate time. At that point, all details will be transmitted to the Exam Delivery Platform for form assignment, and students will receive an email confirming their exam details with their keycode and instructions for downloading SecureClient. The system does not include a field for additional instructions or location, so please follow up with a separate instruction email to students. A template for this is available **[here](https://paeaonline.org/wp-content/uploads/2023/08/Template-for-Student-Email-Test-Reminder.docx)**.

#### *Invigilation Pack*

The Invigilation Pack is a toolkit that the Exam Delivery Platform provides that can help with organizing your proctoring logistics on exam day. Invigilation is another word for Proctoring and is used throughout the system. The optional pack includes three components you may find useful:

- **• Attendance Register** This lists the details of selected exams and the keycode and PIN for each student with a column to mark them as present. This may be helpful for university proctors who may not have access to your program's tools, such as in a testing center or library.
- **• Invigilation Report** This form allows the proctor to document any disturbances or anomalies that occurred in the course of the exam that may be helpful in the case of investigations of suspected inappropriate behavior.

**• Keycode Slips** – These can be provided to the student if they forget their keycodes and include the student's name, the exam they're taking, and the keycode. They can be printed one or two per page.

To obtain these tools

- 1. Go to the Test Administration page
- 2. Select the applicable students from the schedule table

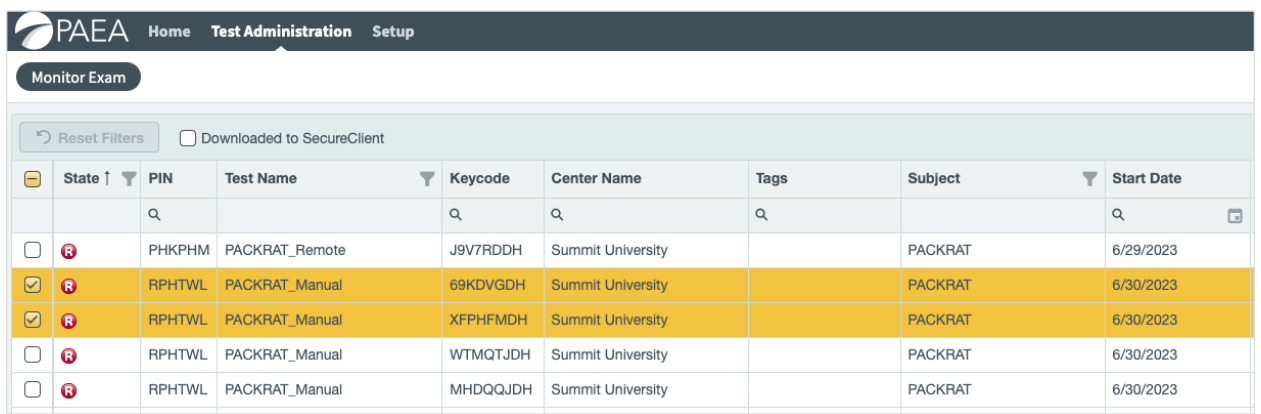

3. Click Print Invigilation Pack at the bottom of the screen

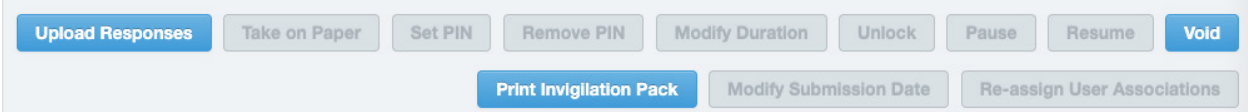

4. Choose the desired resources

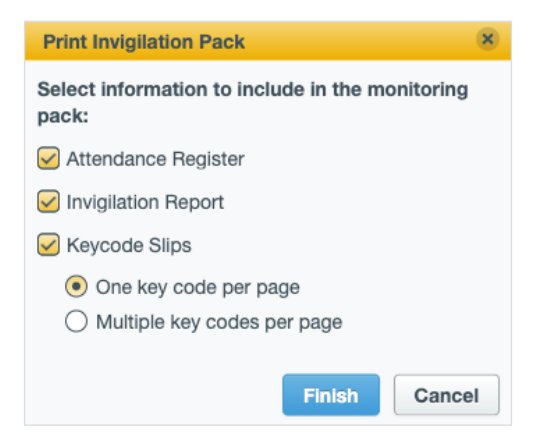

- 5. Save or print the PDF document
- 6. To return to the schedule table, click Monitor Exam in the top navigation menu or click the Back button in your browser.

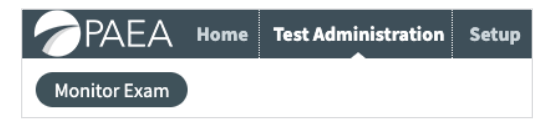

#### <span id="page-34-0"></span>*PIN codes*

There are different ways to unlock a student's exam and authorize them to begin. The default is to use a PIN code, but that could be complicated on End of Rotation exam days with accommodations, where a lot of separate tests are scheduled. For in-person exams, the recommended method of removing the PIN and unlocking the test will be described below. If you wish to use them for an inperson exam, for instance if you are working with a proctor who does not have access to the system, you can distribute the rows from the Attendance Roster in the Invigilation Pack, create separate slips for each student, or post them on the board in the exam room if students know which exam they will be taking.

#### TEST DAY TASKS

On test day for in-person exams, PAEA recommends that students arrive five minutes early to allow SecureClient to check for updates. Students should also ensure that all books, papers, devices, and other unauthorized materials are stowed away securely. Once that is complete, you can begin the exam.

- 1. Check the box for each student in the Monitor Exam list as they enter Using the list as an attendance roster will help to avoid confusion and ensure that only students who are confirmed present are authorized to begin their exam, rather than selecting all students at once.
- 2. Remove the PIN After all students are marked present, click the Remove PIN button at the bottom of the screen and the code will be removed from the selected exams.
	- a. At this point, the student should proceed through the exam initiation process on their browser, entering their keycode, confirming their identity and test details, and acknowledging the exam agreement.
- 3. Unlock tests Once the PIN is removed and the students have completed their initiation steps, refresh the screen and you should see lock icons in the State column for students who are ready to begin their test. Click Unlock at the bottom of the screen to unlock the tests.

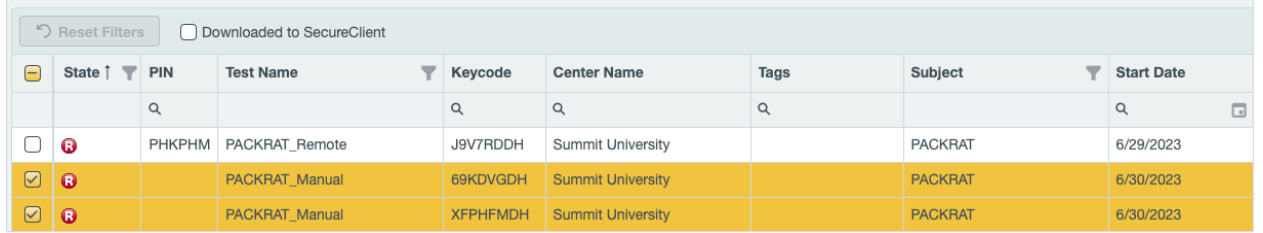

At this point, the students will take their exams and there is no further action required. There are no behavioral alerts since the exam is being taken in a lockdown browser, where accessing other materials on the device and taking screenshots are prohibited.

<span id="page-35-0"></span>If a student needs to take an unscheduled break, their exam may be paused using the Pause button at the bottom of the screen. Click Resume when they are ready to begin again. These buttons will be revealed once the exam is in progress.

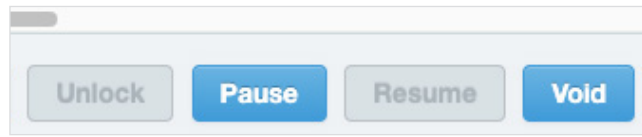

In case of circumstances when a student is unable to continue, or suspected inappropriate behavior requiring an invalidated test, the proctor may click Void to stop the exam and delete exam responses.

If a student is not able to take their exam due to illness or other circumstances before beginning their exam, it may be cancelled in the Exam Schedule section of the Assessment Hub. Do not use the Void feature for this as the credit will not be returned to your program's account. If the student has started their exam, you must void the exam.

#### POST-EXAM TASKS

Exam results will be sent to the Assessment Hub for reporting overnight. At that time, log in to the Assessment Hub, go to the Score Reports section and select Composite Score Reports, then review the results and release them to students. At that point, they can log into the Assessment Hub and review and export their reports.

### Unproctored Exams

Unproctored exam delivery modality is now available for both PACKRAT and End of Rotation exams. In this delivery type, students take their exams at their convenience within a date range set at time of scheduling.

#### PRE-EXAM TASKS

Schedule the exam in the Assessment Hub for the date range. At that point, all details will be transmitted to the Exam Delivery Platform for confirmation and students will receive a confirmation with their keycode and instructions for downloading SecureClient. The system does not include a field for additional instructions, so you may wish to send them an email with any requirements specific to your program and a contact in case of any issues taking their exams. A template for this is available **[here](https://paeaonline.org/wp-content/uploads/2023/08/Template-for-Student-Email-Test-Reminder.docx)**.

#### TEST DAY TASKS

Students do not require action from a proctor user in order to complete their exam within the date range. However, in case of any issues, the proctor controls are available.

<span id="page-36-0"></span>If a student needs to take an unscheduled break, their exam may be paused using the Pause button at the bottom of the screen. Click Resume when they are ready to begin again. These buttons will be revealed once the exam is in progress.

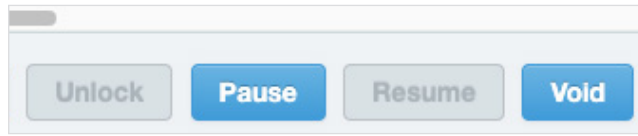

In case of circumstances when a student is unable to continue, or suspected inappropriate behavior requiring an invalidated test, the proctor may click Void to stop the exam and delete exam responses.

If a student is not able to take their exam due to illness or other circumstances before beginning their exam, it may be cancelled in the Exam Schedule section of the Assessment Hub. Do not use the Void feature for this as the credit will not be returned to your program's account. If the student has started their exam, you must void the exam.

#### POST-EXAM TASKS

Exam results will be sent to the Assessment Hub for reporting overnight. At that time, log in to the Assessment Hub, go to the Score Reports section and select Composite Score Reports, then review the results and release them to students. At that point, they can log into the Assessment Hub and review and export their reports.

### Remote Proctored Exams

New to PAEA Assessment is a special setting for exams delivered with remote proctoring. In this delivery type, students take their exams at a time arranged with a remote proctoring service within a date range set at time of scheduling. The security of exams with this delivery type is designed for use with remote proctoring service tools, and does not use the SecureClient lockdown browser. Students will access their exam from **<https://paea.surpass.com/LaunchTest>**.

#### PRE-EXAM TASKS

The first step is to schedule the exam in the Assessment Hub for the appropriate date range. At that point, all details will be transmitted to the Exam Delivery Platform for confirmation and students will receive a confirmation with their keycode. Students do NOT need to download SecureClient for this exam.

<span id="page-37-0"></span>After the exam is scheduled, log into the Exam Delivery Platform and retrieve the PINs to send to the remote proctoring service. These can be downloaded from the Attendance Roster in the Invigilation Pack or written down from the schedule table.

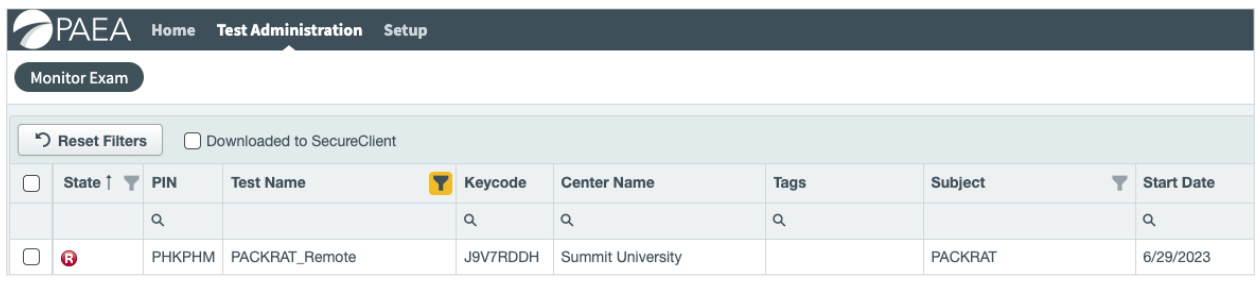

Once the PIN has been retrieved, the program must set up the session with the remote proctoring service of their choosing. Some programs will book the specific time for students, while some will pick a date range in which students can choose a time that works with their schedule. This varies from service to service and program to program. When setting up the exams, be sure to include instructions to the remote proctoring service, including the very important keycode and PIN required to start the exam. A sample proctor instruction script is available **[here](https://paeaonline.org/wp-content/uploads/2023/08/Sample-Proctor-Instructions-Remote.docx)**.

After the exam is set up with the remote proctoring service, send instructions to the student with any requirements specific to your program, for initiating the test, and a contact in case of any issues taking their exams. A template for this is available **[here](https://paeaonline.org/wp-content/uploads/2023/08/Template-for-Student-Email-Test-Reminder.docx)**.

#### TEST DAY TASKS

Remote proctoring services do not require action from a program's proctor user in order to complete the exam. However, in case of any issues, the proctor controls are available to the Proctor Users and they should stay in touch with the remote proctoring service just in case.

If a student needs to take an unscheduled break, the remote proctoring service must reach out to the program so that they may pause the exam using the Pause button at the bottom of the screen. Click Resume when they are ready to begin again. These buttons will be revealed once the exam is in progress.

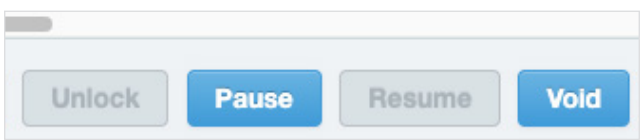

In case of circumstances when a student is unable to continue, or suspected inappropriate behavior requiring an invalidated test, the proctor may click Void to delete exam responses.

If a student is not able to take their exam due to illness or other circumstances before beginning their exam, it may be cancelled in the Exam Schedule section of the Assessment Hub. Do not use the Void feature for this as the credit will not be returned to your program's account. If the student has started

<span id="page-38-0"></span>their exam, you must void the exam.

#### POST-EXAM TASKS

Review any notes made by the remote proctoring service about the student's test behavior. If they have taken any video for you to review, please ensure it stays secured from unauthorized reviewers as it likely contains exam content.

Exam results will be sent to the Assessment Hub for reporting overnight. At that time, log in to the Assessment Hub, go to the Score Reports section and select Composite Score Reports, then review the results and release them to students. At that point, they can log into the Assessment Hub and review and export their reports.

# <span id="page-39-0"></span>ASSESSMENT HUB STUDENT EXPERIENCE

Students will log in to the PAEA Assessment Hub to access score reports.

When accounts are created by faculty, they will receive an email asking them to confirm their accounts by setting up a password at a personalized link. That password must include the following complexity requirements:

- More than six characters
- Contain at least one letter, number, and non-alphanumeric character
- Case sensitive, containing one upper-case and one lower-case letter

When they click the link, they will also be asked to agree to the **[PAEA Student Terms of Service](https://paeaonline.org/wp-content/uploads/2023/04/Terms-of-Service-for-PAEA-Assessment-Exams-and-the-PAEA-Assessment-Hub.pdf)**. This agreement outlines their responsibility to secure their account, as well as the terms and conditions of taking PAEA exams—confidentiality of content and taking the exam honestly. These are an agreement with PAEA in addition to our program's requirements for academic integrity.

Once logged into the system, they will have access to the Score Reports page and instructions for setting up Secure Client for in-person and unproctored exams.

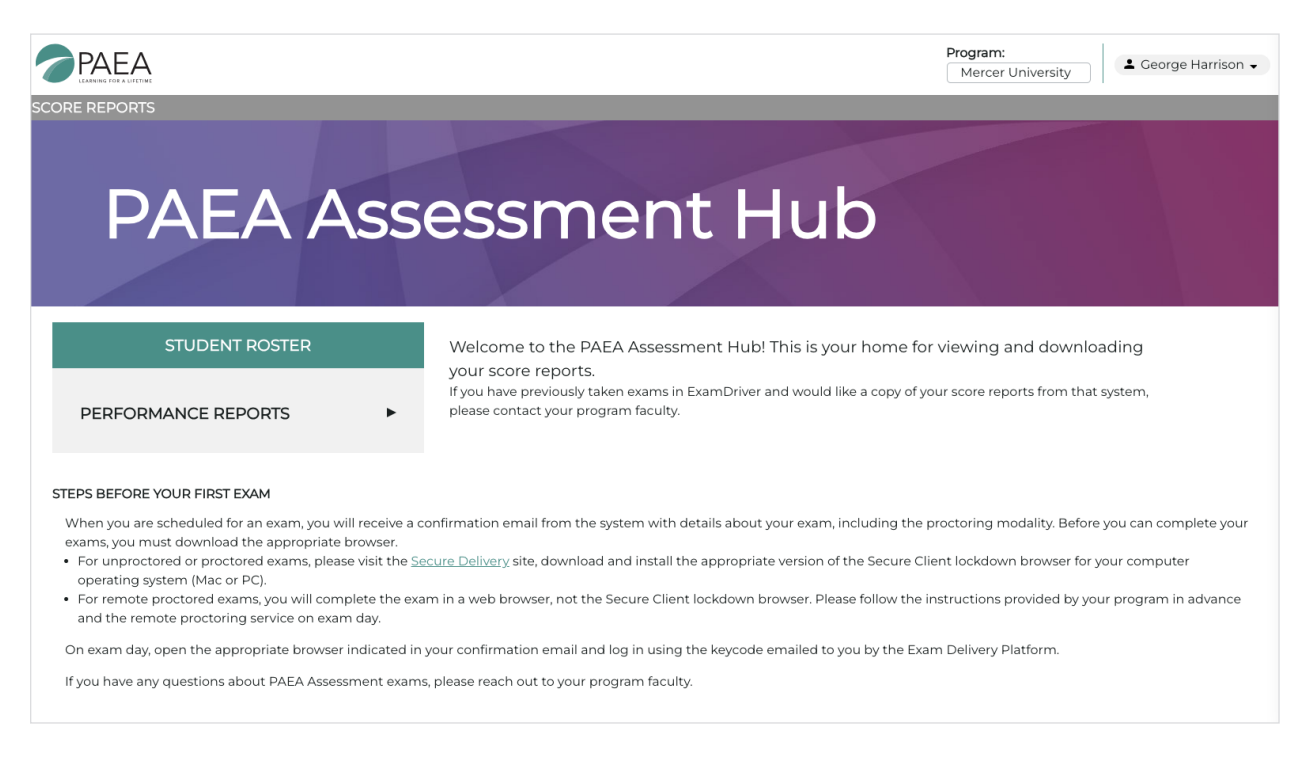

### Student Performance Reports

Student Performance Reports are made available to students after their scores have been reviewed and released by Assessment Hub users at the program. They will receive a notification that their scores are ready. They can log into the Hub at **https://assessmenthub.paeaonline.org** using the credentials they set up initially.

- <span id="page-40-0"></span>1. Click the Performance Reports link on the home page, or the Score Reports link in the top navigation menu.
- 2. Select the **Exam Program**, **Exam**, **Student**, and **Administration Date** you want to generate a report for.

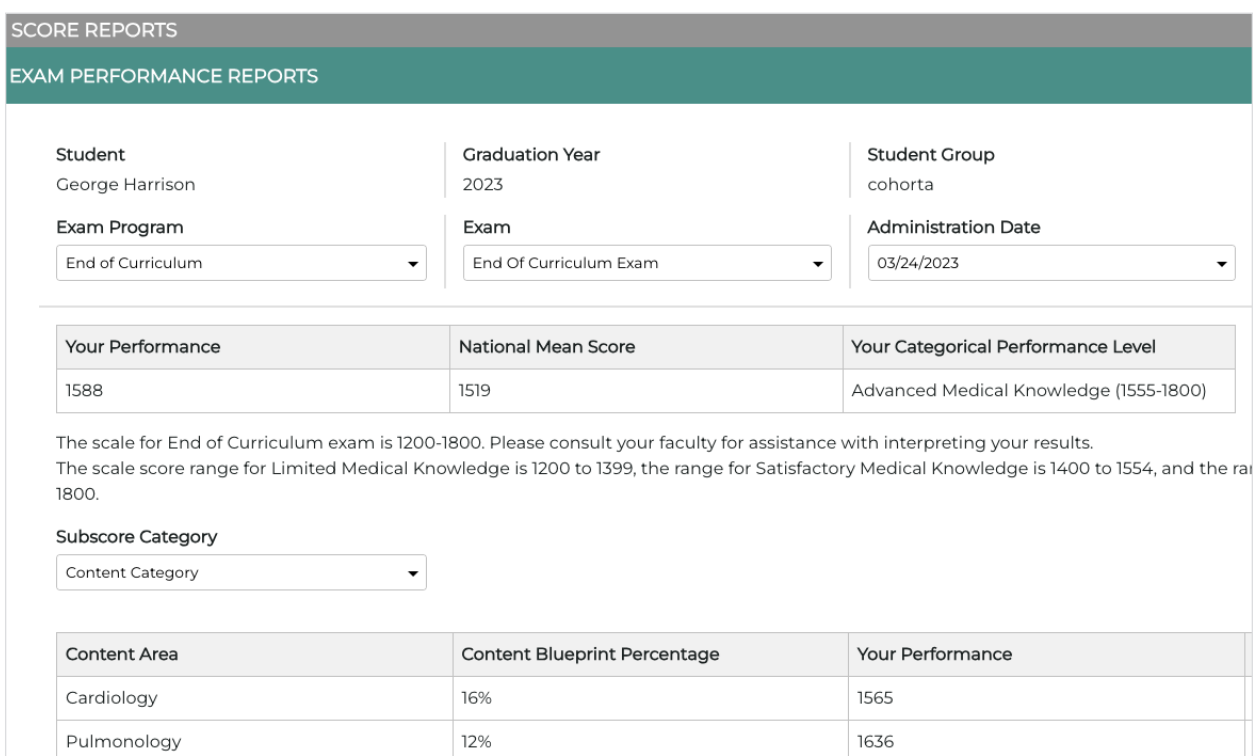

3. Print the report as a PDF if desired using the **Export** button in the upper right corner.

#### END OF CURRICULUM EXAMS INFORMATION

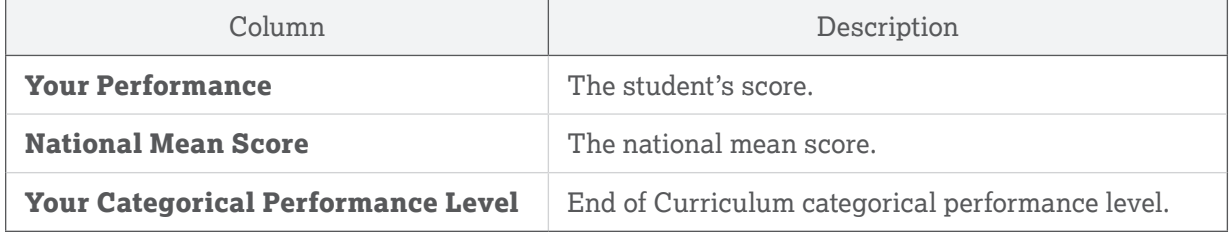

#### END OF ROTATION EXAMS INFORMATION

End of Rotation exams detail an overall scale score between 300 and 500.

#### <span id="page-41-0"></span>PACKRAT INFORMATION

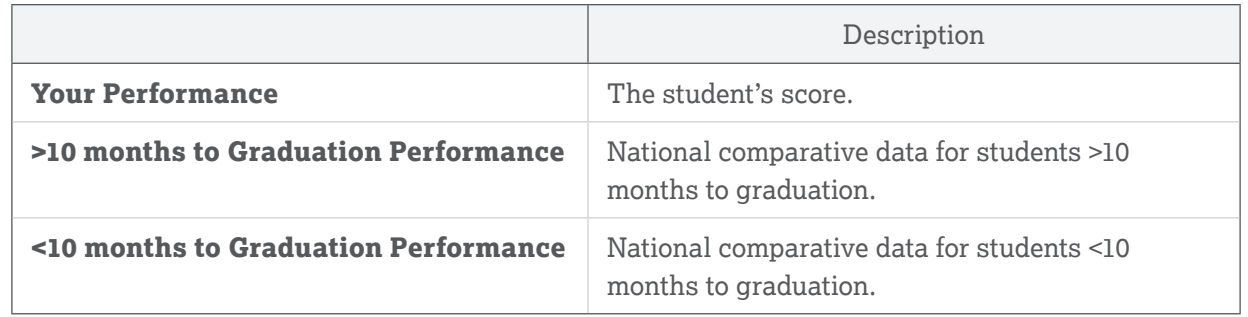

#### SUBSCORE CATEGORIES

The subscore category table shows the percentage of exam items belonging to each task or content category, the selected student group's performance, and how students performed nationwide.

Data on subscales should be interpreted with caution because they have a small number of questions with varying levels of difficulty. However, they have value if used to assess a content section on multiple exams. Please use this data in conjunction with other information in identifying relative areas of strength and weakness within your program, class and/or student group.

Choose task or content category from the **Subscore Category** drop-down menu.

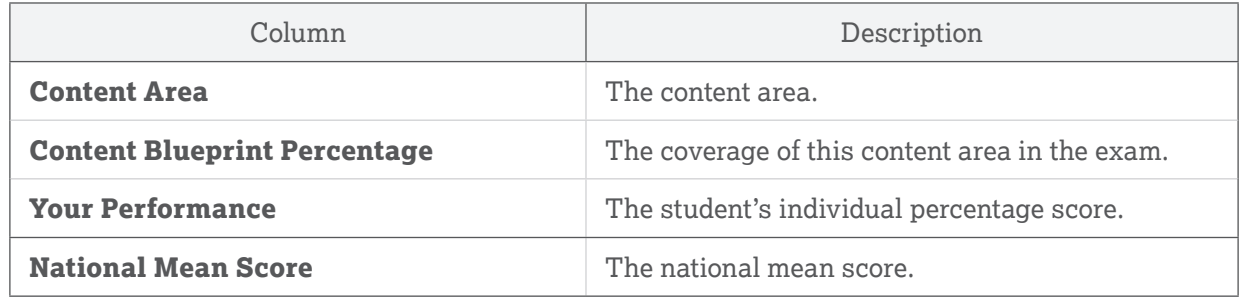

# <span id="page-42-0"></span>EXAM DELIVERY PLATFORM STUDENT EXPERIENCE

Taking a test in the PAEA Assessment Center varies slightly from delivery type to delivery type. Thus, it's important to follow instructions from the scheduling confirmation email and faculty closely to ensure you can take your tests as intended.

This section will walk through some basic functionality of the test delivery platform, then break down specific instructions by exam delivery type.

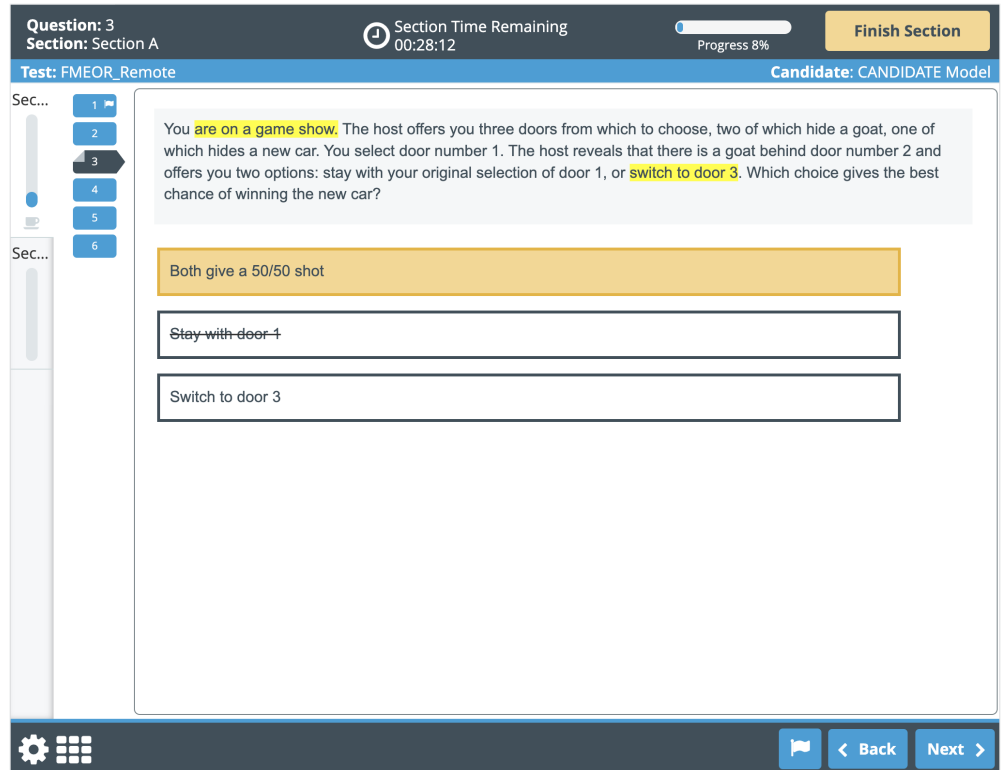

# <span id="page-43-0"></span>Secure Exam Delivery with SecureClient

The Exam Delivery Platform exclusively uses the SecureClient lockdown browser from Surpass for all in-person and unproctored exams. This is required for all exams unless you are using the remote proctoring delivery type with a third-party remote proctoring service, or have consulted with PAEA on special settings required for accommodated exams.

Students will be sent the direct link to download SecureClient in their exam confirmation emails, which are automatically sent at time of scheduling. You can also access this page by clicking the Deliver Test button at the bottom of the Exam Delivery Platform, then selecting Secure Delivery.

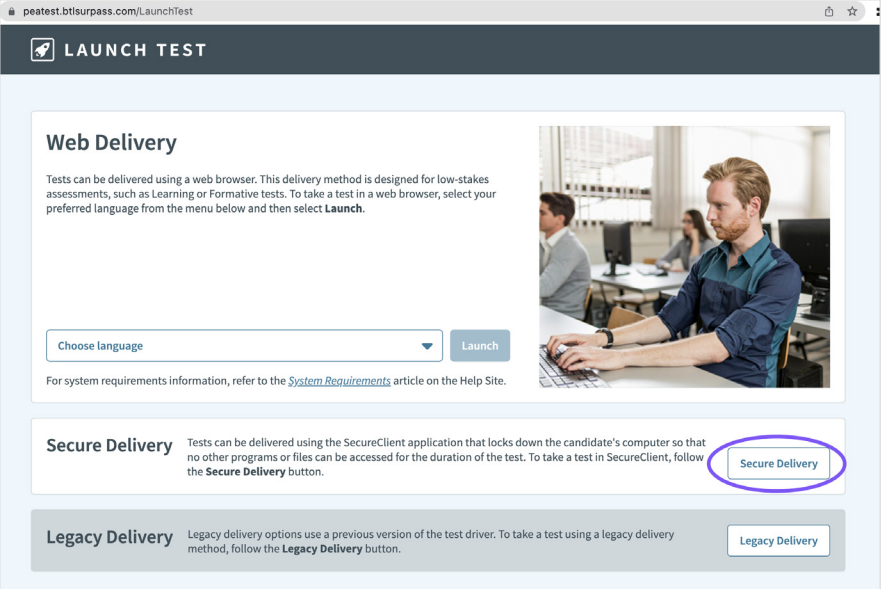

If you wish to download the browser before your test is scheduled, it is available at **[https://paea.](https://paea.surpass.com/LaunchTest/SecureDelivery) [surpass.com/LaunchTest/SecureDelivery](https://paea.surpass.com/LaunchTest/SecureDelivery)**, where you will find links to download from Windows, Mac, and iPad app stores. The page also includes **[system requirements](https://help.surpass.com/resources/system-requirements/#5)** and **[troubleshooting](https://help.surpass.com/documentation/test-delivery/about-secureclient/secureclient-troubleshooting/)  [tips](https://help.surpass.com/documentation/test-delivery/about-secureclient/secureclient-troubleshooting/)**.

#### UPDATING SECURECLIENT

SecureClient checks for updates every time you open the application. We encourage students to open SecureClient at least five minutes before the scheduled exam time for this task.

### Accommodations

A variety of tools are available within the Exam Delivery Platform for use by all students. These, in addition to accommodations scheduled by the program and special accommodations organized by the disability services office and PAEA, are designed to create a fair and equitable test-taking experience for PA students. For more information on PAEA's accommodation policy, see the **[Test-](https://paeaonline.org/exampolicies)[Taking Rules and Procedures](https://paeaonline.org/exampolicies)** section of the PAEA Exam Policies.

Tools available in the Exam Delivery Platform include:

• Breaks – 10 minutes between sections, now available for all exams; these can be skipped at the student's discretion.

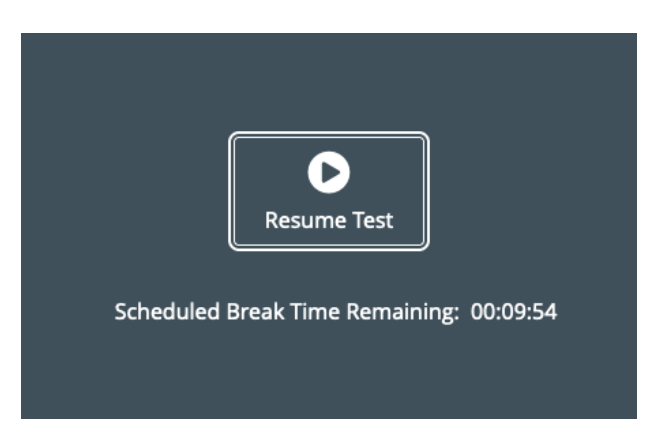

• Color and contrast adjustment – The Settings gear in the bottom left corner of the exam screen will reveal a screen that allows you to change the colors to a combination that better suits your vision and environment.

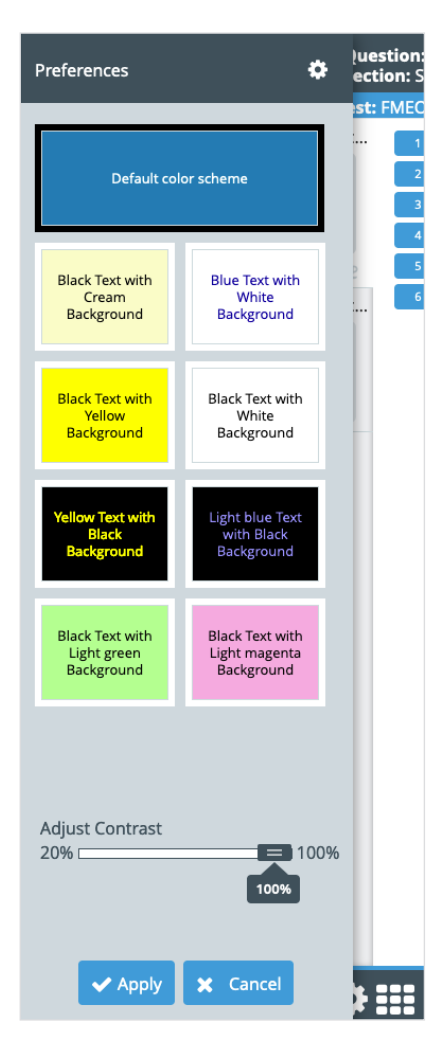

• Text highlighting – Use your mouse to select the desired text and click the Highlight icon that appears. To un-highlight, hover over the highlighted text to reveal the button again.

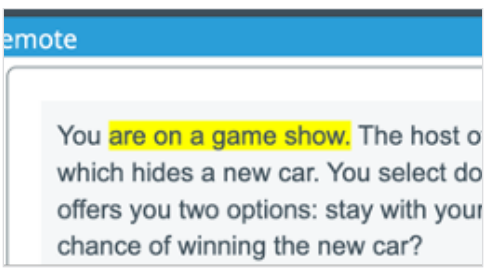

• Striking answer options – Right click on the answer option you wish to strike.

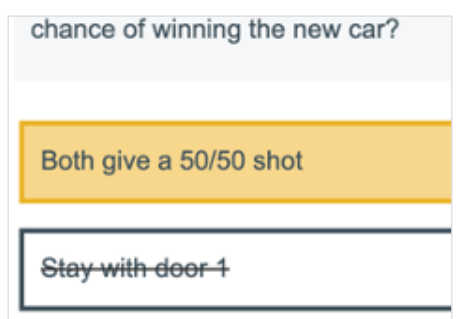

• Item flagging – Click the flag button at the bottom of the screen next to the Back and Next buttons. A flag will appear in the item list on the left, and in the grid available as a popout in the bottom left. You will be alerted to flagged questions before finishing a section.

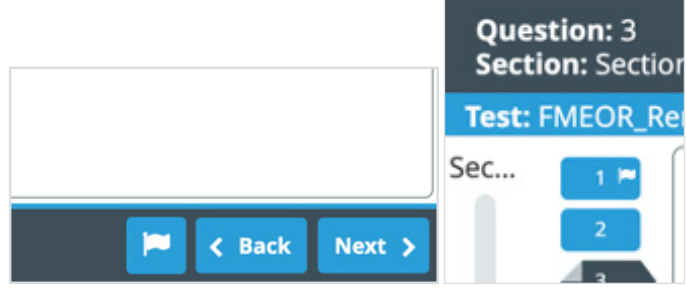

- Hide exam clock Click the exam clock to toggle between the time available in the section and the time available in the entire test.
- Digital note taking Click the link for this resource to type notes for each question to help you organize your thoughts.
- Searchable lab values reference -Click the link for this resource to view a searchable PDF document that includes key adult lab value reference ranges.

Both resources are located above the answer options.

<span id="page-46-0"></span>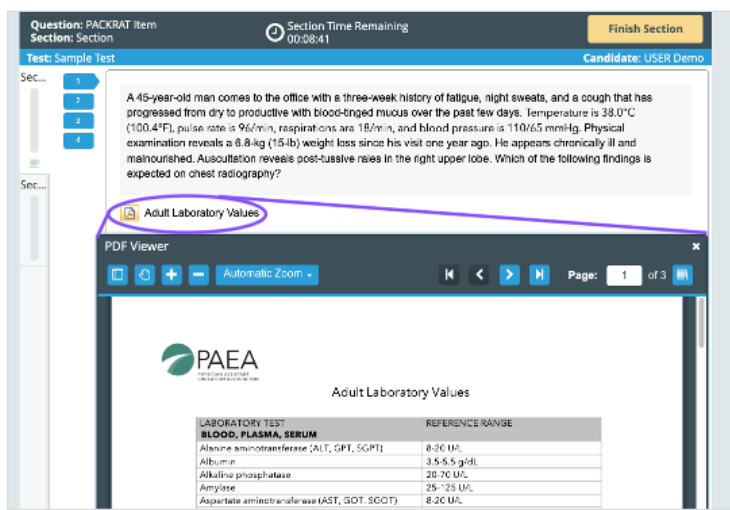

# TEST TAKING

While the fundamentals are the same, there are slight differences in how students begin exams with different delivery types. This section will focus on the basic information, while instructions from the program will guide you on specific requirements for your exam.

# In-Person Exams

In-person exams are ones taken on campus with a faculty or staff proctor monitoring your behavior. This can be in a lecture hall, classroom, or computer lab. This delivery type is available for all exams and required for the End of Curriculum exam. SecureClient is required for in-person exams.

#### PRE-EXAM TASKS

Once your program has scheduled your exam, you will receive an email confirming the exam type, date and time, and the keycode to begin your exam. Please save this email as the keycode is required to begin your exam.

The email will also include a link to download and install SecureClient. If you are using your own device rather than a computer lab or university-managed device, you should do this as soon as you can. The day before your exam, check for updates on your device, with the operating system, any other applications, and with SecureClient, to ensure that notifications do not interfere with your test.

Watch for follow-up emails from your program on exam location and any additional requirements for test day.

#### TEST DAY TASKS

On test day for in-person exams, PAEA recommends that students arrive five minutes early to allow SecureClient to check for updates. You should also ensure that all books, papers, devices, and other unauthorized materials are stowed away securely. Once that is complete and the proctor is ready, you can begin the exam.

- 1. Open SecureClient. It will only open to the page required for your PAEA Assessment exam.
- 2. Enter your keycode. This is the code emailed to you in your schedule confirmation. Your proctor also has access to this code if you forget.

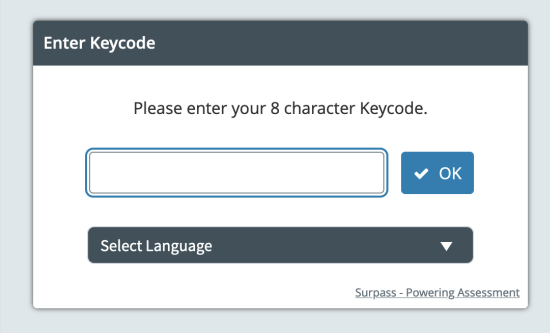

3. Verify your exam details. This screen includes your name, the date and time of your exam, and the type of exam.

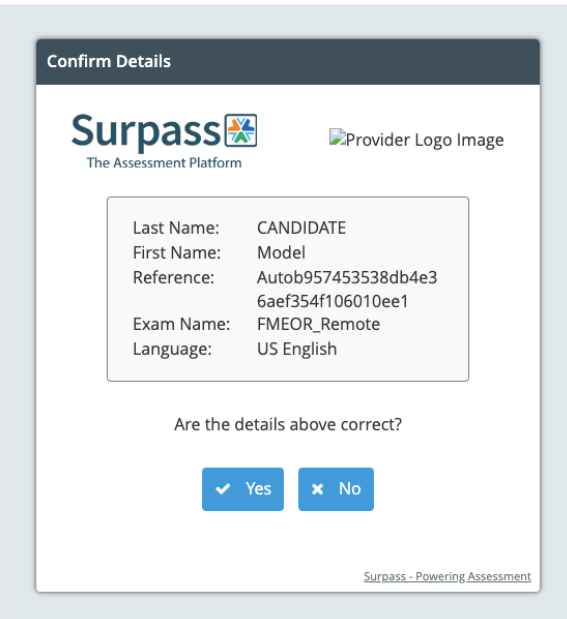

4. Acknowledge the examinee agreement. This important agreement outlines the terms of the exam and your responsibilities for maintaining the integrity of exam results. You must scroll all the way to the bottom of the agreement for the acknowledgement checkbox to activate.

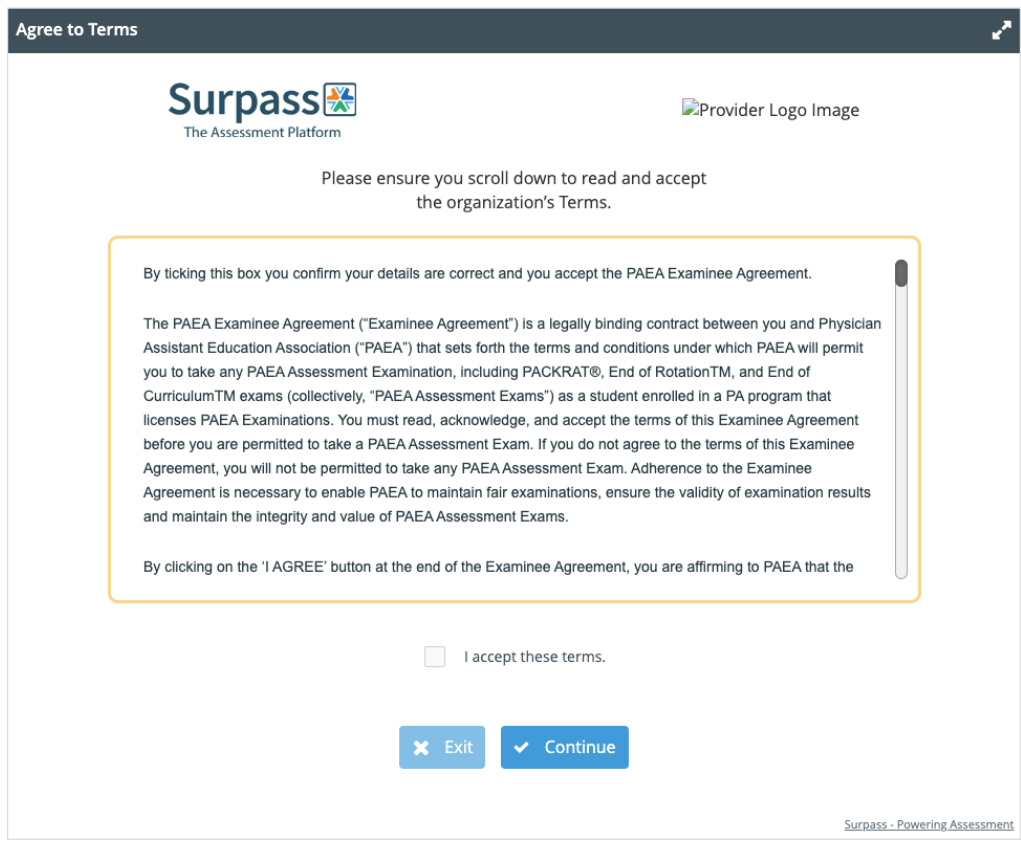

- 5. Unlock your exam. The process for this depends on the settings selected by your program. The proctor will either unlock the exam for you, or you will be asked to enter a PIN given to you by the proctor.
	- 1. PIN method:

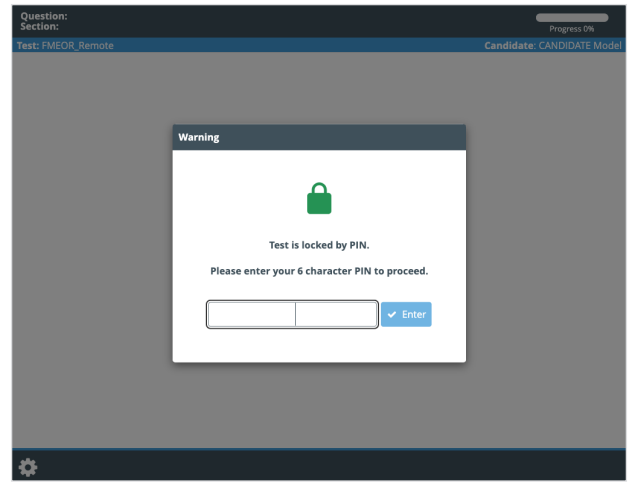

- 2. Unlock method: Proctor will unlock the exam for students on their screen
- 6. Begin your exam

When you complete a section, you will no longer be able to click Next. Review flagged items and then click Complete Section in the upper right corner of the screen.

All exams include a 10-minute break between sections. Based on your preference and your program's instructions, you can skip this break if you wish by clicking Resume Test. You will be asked to verify your test and ID before resuming the test.

At the end of the test, click Complete Section in the upper right corner of the screen and review the post-exam Examinee Agreement reminder and close the browser.

#### POST TEST DAY

After your exam, the system calculates your score and transfers them to the Assessment Hub overnight for reporting. When scores are ready, your faculty reviews the results and releases them to you. You will receive a notification via email when your scores are ready for you in the Assessment Hub.

### Unproctored Exams

Unproctored exams are ones taken off campus without a proctor per instructions from your program. This delivery type is available for PACKRAT and End of Rotation exams at the discretion of the program. You may take this exam at any time in the date range designated at time of scheduling. SecureClient is required for unproctored exams.

Despite the lack of direct observation from faculty or staff, this exam has the same requirements for test integrity – there must be no collaboration among students and no unauthorized resources used during the exam. If you are found to have violated the Examinee Agreement, your result may be voided and student honor code proceedings may be initiated.

#### PRE-EXAM TASKS

Once your program has scheduled your exam, you will receive an email confirming the exam type, available date range, and the keycode to begin your exam. Please save this email as the keycode is required to begin your exam.

The email will also include a link to download and install SecureClient. You should do this as soon as you can. The day before your exam, check for updates on your device, with the operating system, any other applications, and with SecureClient, to ensure that notifications do not interfere with your test.

Watch for follow-up emails from your program on any additional requirements for test day.

#### <span id="page-50-0"></span>TEST DAY TASKS

On test day for unproctored exams, log in with time to allow SecureClient to check for updates. You should also ensure that all books, papers, devices, and other unauthorized materials are stowed away securely. Once that is complete, you can begin the exam.

- 1. Open SecureClient. It will only open to the page required for your PAEA Assessment exam.
- 2. Enter your keycode. This is the code emailed to you in your schedule confirmation. Your program also has access to this code if you have lost it.

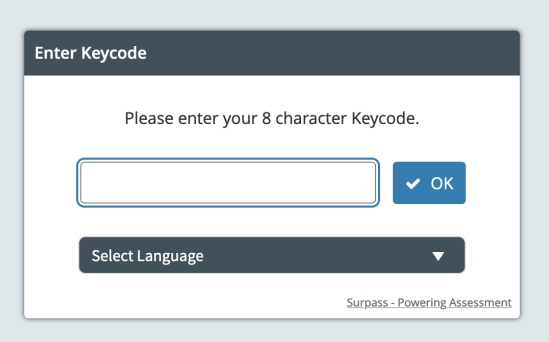

3. Verify your exam details. This screen includes your name, the date and time of your exam, and the type of exam.

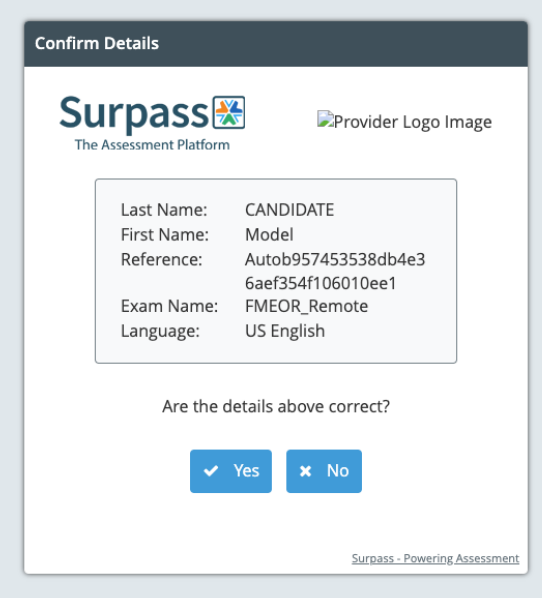

<span id="page-51-0"></span>4. Acknowledge the examinee agreement. This important agreement outlines the terms of the exam and your responsibilities for maintaining the integrity of exam results. You must scroll all the way to the bottom of the agreement for the acknowledgement checkbox to activate.

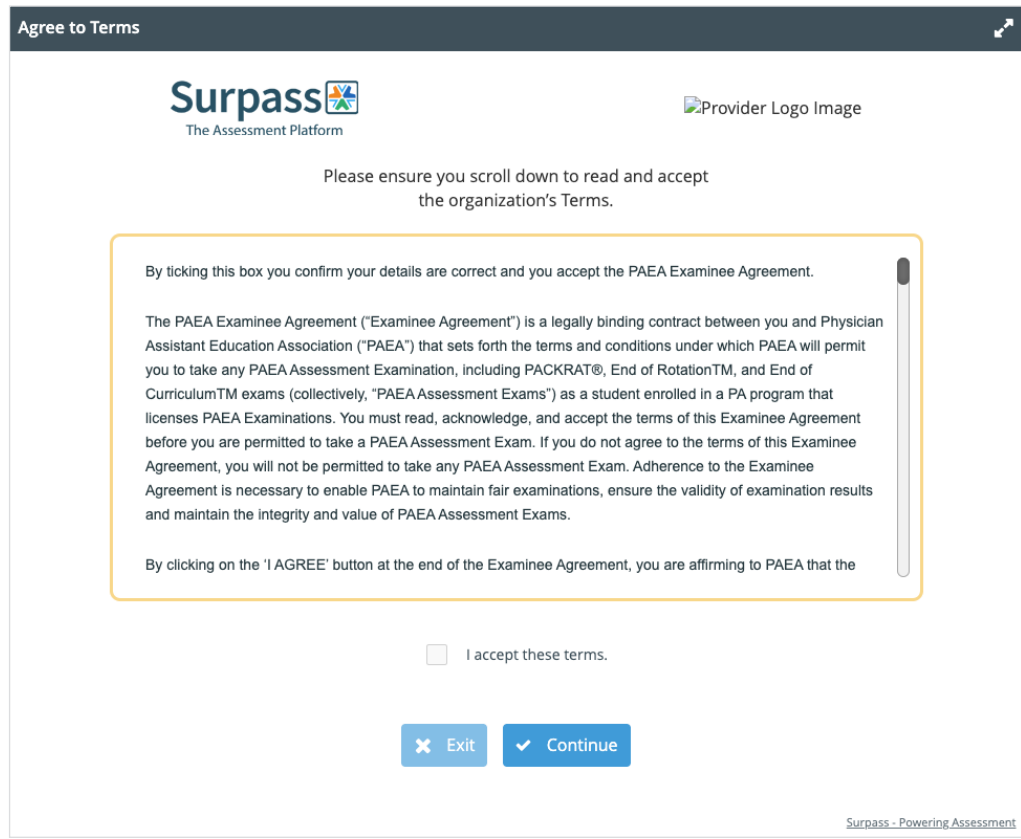

#### 5. Begin your exam

There is no secondary identity check required for unproctored exams, like a PIN or proctor unlock.

When you complete a section, you will no longer be able to click Next. Review flagged items and then click Complete Section in the upper right corner of the screen.

All exams include a 10-minute break between sections. Based on your preference and your program's instructions, you can skip this break if you wish by clicking Resume Test. You will be asked to verify your test and ID before resuming the test.

At the end of the test, click Complete Section in the upper right corner of the screen and review the post-exam Examinee Agreement reminder and close the browser.

#### POST TEST DAY

After your exam, the system calculates your score and transfers them to the Assessment Hub overnight for reporting. When scores are ready, your faculty reviews the results and releases them to you. You will receive a notification via email when your scores are ready for you in the Assessment Hub.

### <span id="page-52-0"></span>Remote Proctored Exams

Remote Proctored exams are ones taken with a third party remote proctoring service monitoring your behavior through their app or web-based tools. These exams can be taken anywhere that is private and has a stable internet connection, at a time booked with the service. This delivery type is available for PACKRAT and End of Rotation exams. SecureClient is NOT required for remote proctored exams as it interferes with monitoring tools.

#### PRE-EXAM TASKS

Once your program has scheduled your exam, you will receive an email confirming the exam type, date range, and the keycode to begin your exam. Please save this email as the keycode is required to begin your exam.

After the exam is scheduled, your program will follow up with further instructions on booking your exam with the remote proctoring service.

#### TEST DAY TASKS

On test day for remote proctored exams, you will be asked to complete identity and environment checks with the remote proctoring service to verify the integrity of the test. This may take anywhere from 15 to 30 minutes depending on the level of security required by your program. You should ensure that all books, papers, devices, and other unauthorized materials are stowed away securely to expedite the process. Once that is complete and the proctor is ready, you can begin the exam.

- 1. Open your web browser. Navigate to **<http://paea.surpass.com/TakeATest>** when prompted by your proctor.
- 2. Enter your keycode. This is the code emailed to you in your schedule confirmation. Your proctor also has access to this code if you forget.

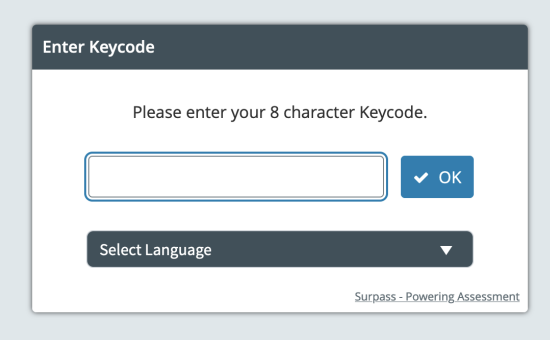

3. Verify your exam details. This screen includes your name, the date and time of your exam, and the type of exam.

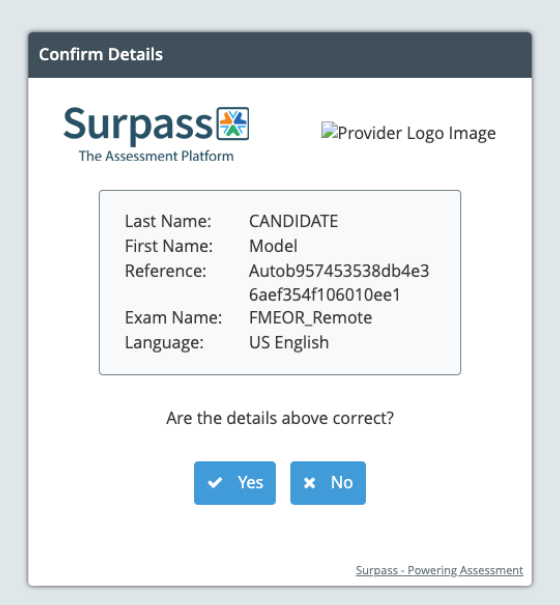

4. Acknowledge the examinee agreement. This important agreement outlines the terms of the exam and your responsibilities for maintaining the integrity of exam results. You must scroll all the way to the bottom of the agreement for the acknowledgement checkbox to activate.

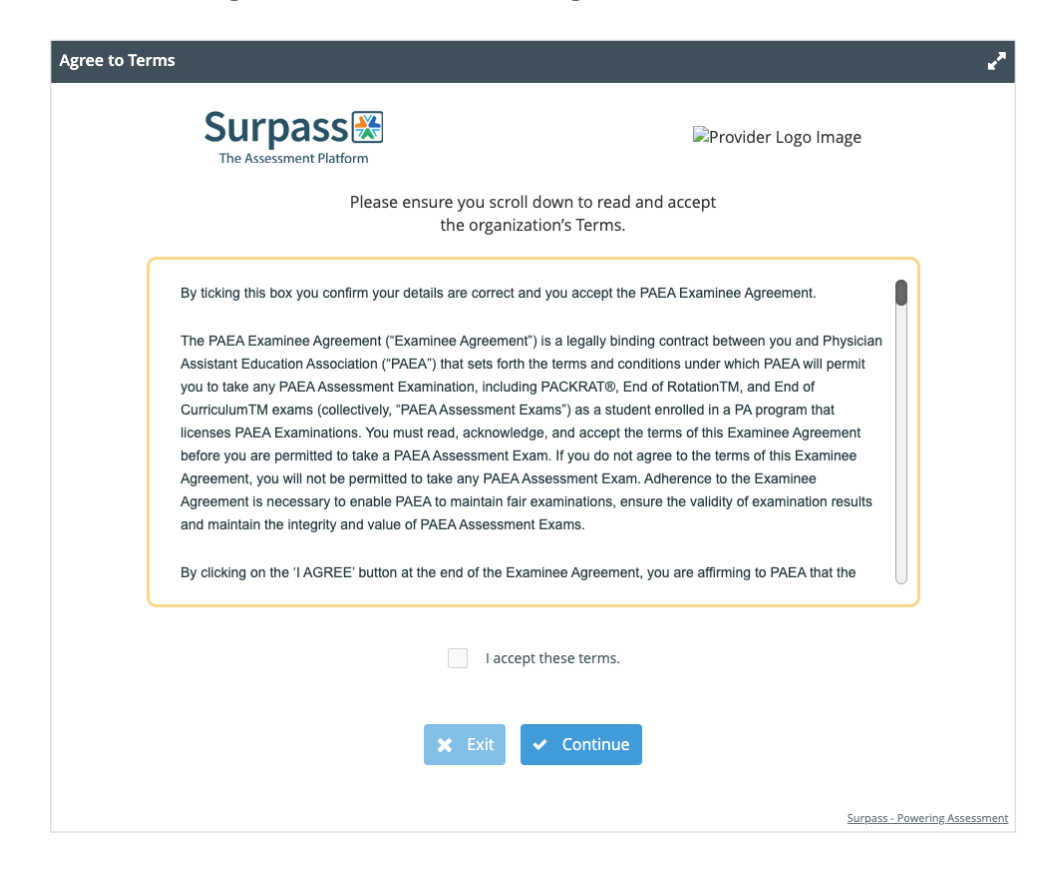

<span id="page-54-0"></span>5. Unlock your exam. The proctor will provide you with a PIN to enter on the final screen.

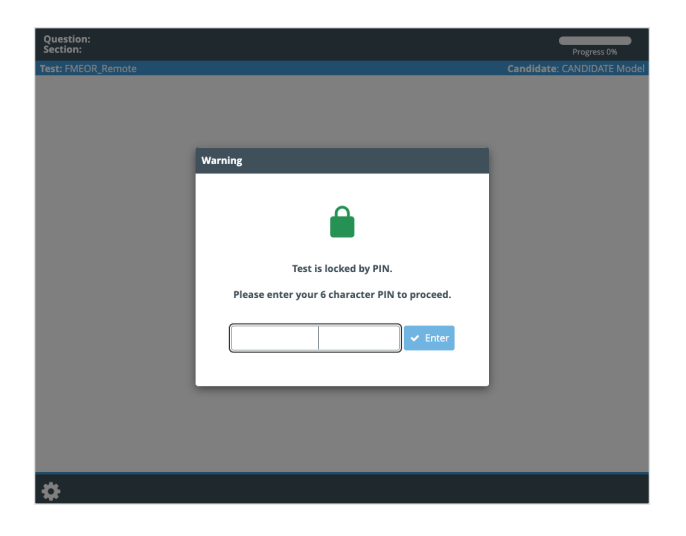

6. Begin your exam.

When you complete a section, you will no longer be able to click Next. Review flagged items and then click Complete Section in the upper right corner of the screen.

All exams include a 10-minute break between sections. Based on your preference and your program's instructions, you can skip this break if you wish by clicking Resume Test. You will be asked to verify your test and ID before resuming the test. Your proctor may also request that you complete an environment scan to ensure you didn't bring anything back from your break.

At the end of the test, click Complete Section in the upper right corner of the screen and review the post-exam Examinee Agreement reminder and close the browser.

#### POST TEST DAY

After your exam, the system calculates your score and transfers them to the Assessment Hub overnight for reporting. When scores are ready, your faculty reviews the results and releases them to you. You will receive a notification via email when your scores are ready for you in the Assessment Hub.

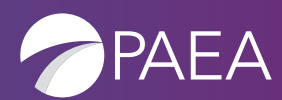

**PA Education Association** 655 K Street NW, Suite 700 Washington, DC 20001-2385 703-548-5538 | PAEAonline.org

**PAEA ASSESSMENT**. NATIONAL. PEER-REVIEWED. TRUSTED.